# **Zim-Tec**

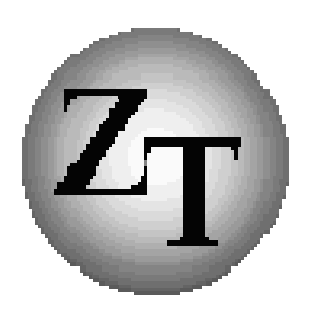

**Solutions in business mapping** 

# RegioPLUS Handbuch AutoMap Version 15 intelligente Zusatzfunktionen

für RegioGraph Analyse und Planung

AddOn für RegioGraph

## *RegioPLUS* **– AutoMap AddOn zu RegioGraph**

### **Inhaltsverzeichnis:**

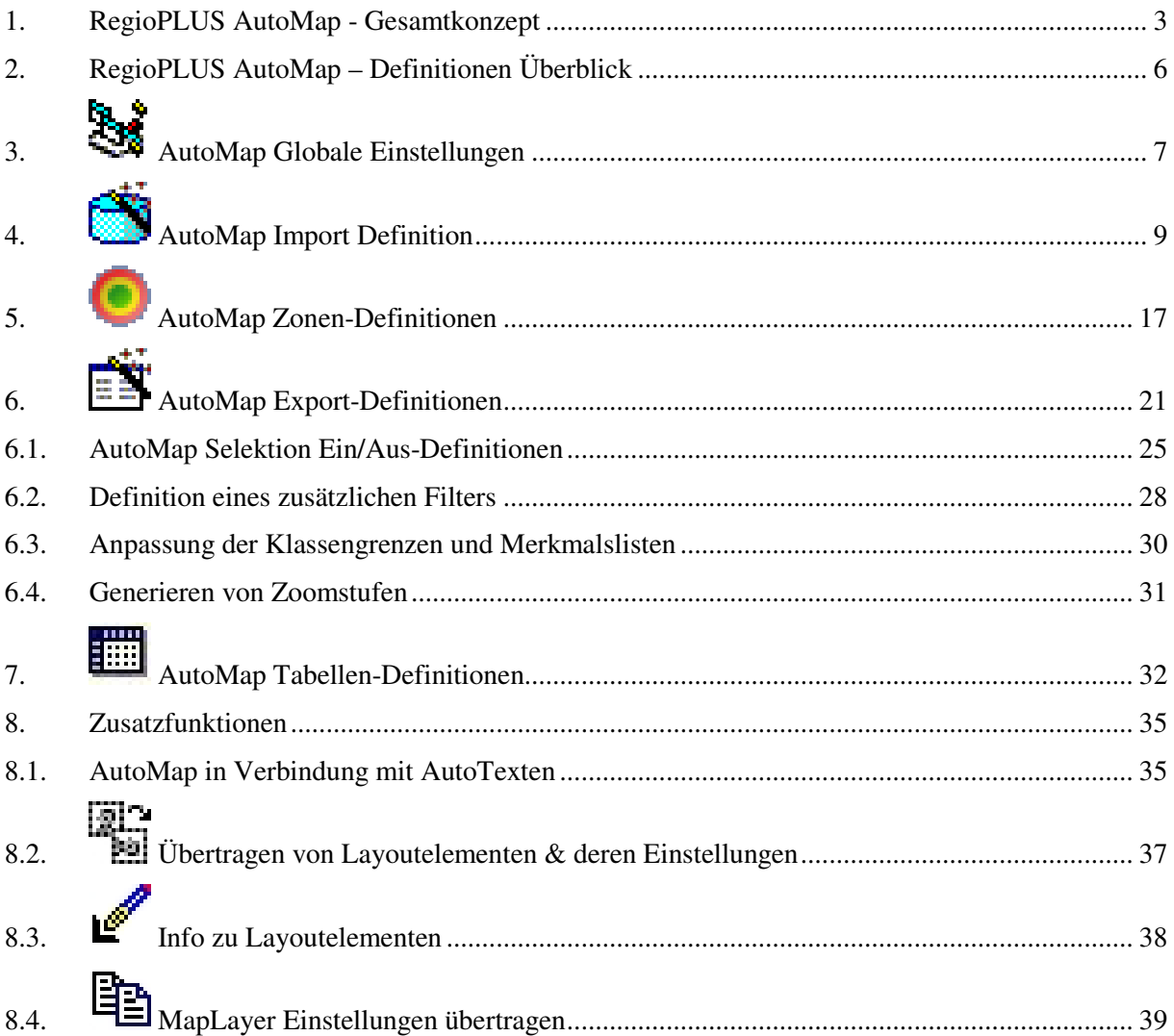

#### RegioPLUS ribbon bar:

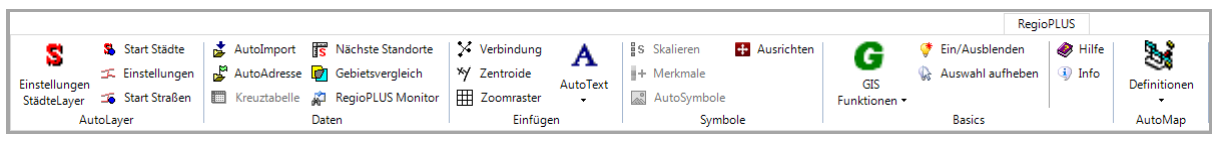

#### **RegioGraph ist ein eingetragene Warenzeichen der GfK GeoMarketing GmbH.**

Copyright:

Zim-Tec 2017

Alle Rechte vorbehalten.

Zim-Tec Frank Zimmermann Lagerstr. 58 68753 Waghäusel

Tel.: 07254/777273 Fax: 07254/777274 EMail: info@Zim-Tec.de Web: www.Zim-Tec.de

## 1. RegioPLUS AutoMap - Gesamtkonzept

Mit RegioPLUS AutoMap können Sie in einem vorhandenen RegioGraph-Projekt automatisch Datenaktualisierungen durchführen, Objekte in den Landkarten ein-/ausblenden und die Ergebnisse als HTML-File oder Graphikdatei vollautomatisch speichern lassen. Die einzelnen Definitionen werden direkt innerhalb des RegioGraph-Projektes verwaltet, sodass für mehrere RegioGraph-Projekte jeweils eine eigene automatische Kartenaktualisierung definiert werden kann. Bei Aufruf der RegioGraph-Projekte (zum Beispiel zeitgesteuert einmal in der Woche) werden alle notwendigen Aktionen vollautomatisch durchgeführt und danach RegioGraph wieder geschlossen. Nach einmaliger Definition von RegioPLUS AutoMap haben Sie so ohne weitere Arbeit stets aktuelle Landkarten, die Sie zum Beispiel als Graphik-Datei verschicken oder einfach als html-File in Ihre Webseiten einbinden können. Durch den Einbau in eine Webseite können Sie alle Landkarten einem breiten Anwenderkreis zugänglich machen.

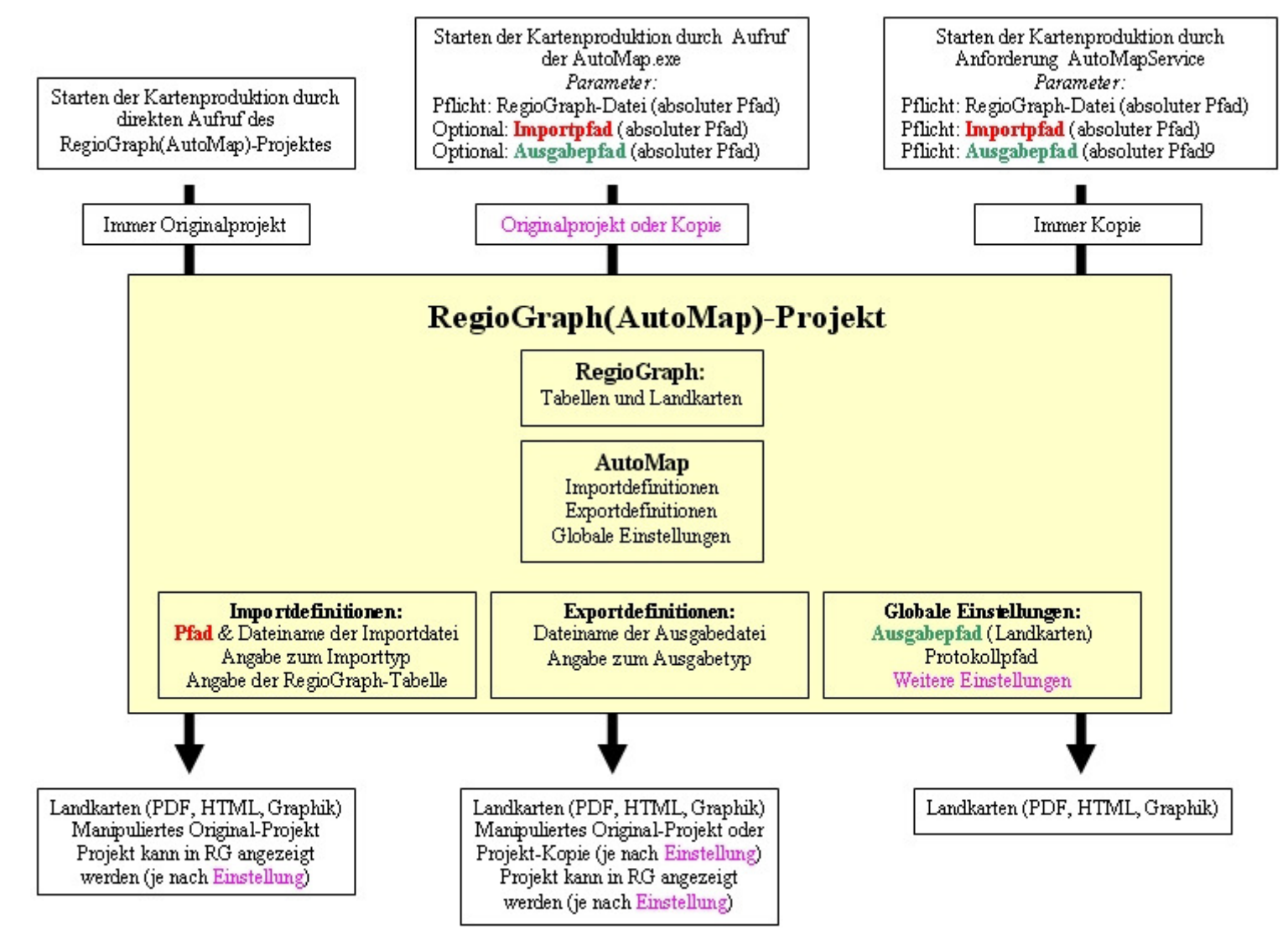

#### **Ein und Ausgabe-Pfade:**

Die Definitionen der Importe und der Exporte werden im RegioGraph(AutoMap)-Projekt festgehalten. Bei den Import-Definitionen muss ein absoluter Pfad auf die Importdatei oder ein SQL-Connection-String angegeben werden. Dabei kann je Importdefinition ein anderer Pfad verwendet werden. Der Pfad für die Ausgabedateien und der Pfad für die Protokolldateien dagegen werden als globale Einstellung verwaltetet, d. h. alle Ausgabedateien werden im gleichen Verzeichnis abgelegt (Das gleiche gilt für die Protokolldateien).

Die Einstellungen für die Pfade können bei der Kartenproduktion mit Hilfe der AutoMap.EXE und/oder AutoMapService je Aufruf variiert werden! Die Namen der Importdateien und der SQL-Connection-String dagegen nicht.

#### **Starten der automatischen Kartenproduktion:**

#### **1. Durch Aufruf des RegioGraph(AutoMap)-Projektes:**

Ist innerhalb des RegioGraph-Projektes eine AutoMap-Definition vorhanden, in der die Einstellung "AutoMap beim Öffnen des Projektes starten" aktiviert ist (siehe: Globale Einstellungen), dann wird beim Öffnen des RegioGraph(AutoMap)-Projektes die automatische Kartenproduktion nach einer Wartezeit von 30 Sekunden gestartet. Innerhalb dieser Zeit kann der Vorgang durch Klick auf Abbrechen abgebrochen werden. Sie haben die Möglichkeit bis zu drei Austauschtexte anzugeben (siehe Autotexte Seite 35).

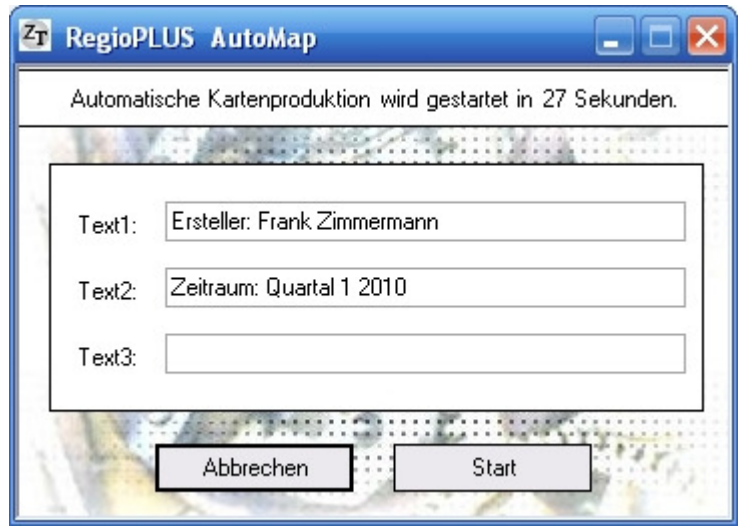

#### **2. Durch Aufruf der AutoMap.exe**

Ab Version 11 befindet sich die AutoMap.exe direkt im Hauptverzeichnis Ihrer RegioGraph-Installation! Neben der AutoMap.exe steht außerdem das Konsolenprogramm AutoMap\_Konsole.exe zur Verfügung.

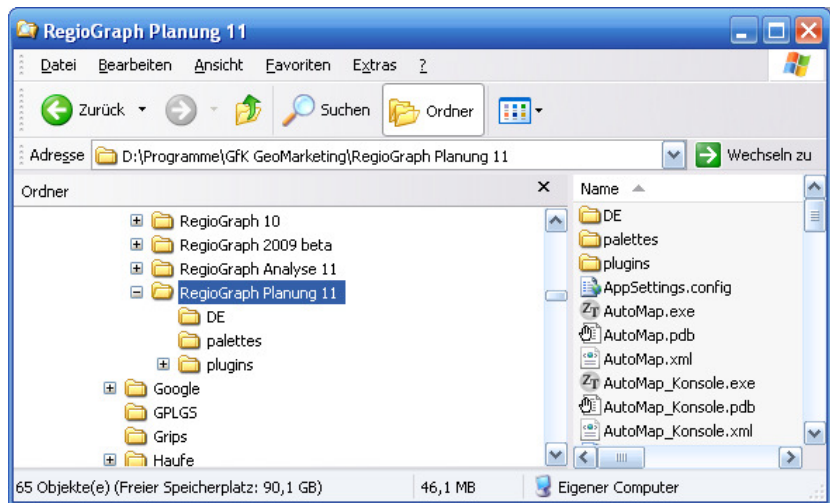

#### *Beim Aufruf der AutoMap.EXE können/müssen folgende Parameter übergeben werden:*

- 1. (Pflicht): Das RegioGraph(AutoMap)-Projekt mit Angabe des absoluten Pfades
- 2. (Optional): Das zu verwendende Importverzeichnis. Wenn ein Wert übergeben wird, wird bei allen Importdefinitionen der angegebene Pfad gegen das übergebenen Importverzeichnis ausgetauscht. Die Dateinamen der Importdateien bleiben aber unverändert!
- 3. (Optional): Das zu verwendende Ausgabeverzeichnis: Wenn ein Wert übergeben wird, werden alle Dateien die erzeugt werden in diesem Verzeichnis abgelegt: Die potentiell erstellte Projekt-Kopie, die Protokolldateien und die Ausgabedateien.
- 4. (Optional) Austauschtext 1 (siehe Autotexte Seite 35)
- 5. (Optional) Austauschtext 2 (siehe Autotexte Seite 35)
- 6. (Optional) Austauschtext 3 (siehe Autotexte Seite 35)
- 7. (Optional) Name View/Tabelle 1 (Anpassung Tabelle/View für Importdefinition 1)
- 8. (Optional) Name View/Tabelle 2 (Anpassung Tabelle/View für Importdefinition 2)
- 9. (Optional) Name View/Tabelle 3 (Anpassung Tabelle/View für Importdefinition 3)
- 10. (Optional) Pfad Hintergrundkarten (Falls abweichend zur Standardinstallation)

#### *Beispiel Programmaufruf:*

#### (1) ...AutoMap.exe "D:\RegioGraph\Projekte\Test\automaptest.gfk"

Es wird nur das RegioGraph(AutoMap)-Projekt übergeben. Die globalen Einstellungen Protokollpfad und Ausgabepfad sowie die Pfade der Importdateien bleiben unverändert erhalten. Eine potentiell zu erstellende Projekt-Kopie wird im gleichen Verzeichnis wie die Original-Projekt-Datei angelegt.

#### (2) ...AutoMap.exe "D:\RegioGraph\Projekte\Test\automaptest.gfk" "" "c:\temp"

Der Protokollpfad und der Ausgabepfad werden auf den Ordner "c:\temp" umgelenkt. Eine potentiell zu erstellende Projekt-Kopie wird ebenfalls in diesem Ordner angelegt.

#### (3)...AutoMap.exe "D:\RegioGraph\Projekte\Test\automaptest.gfk" "c:\data" "c:\temp" "Zeitraum Q1"

Der Protokollpfad und der Ausgabepfad werden auf den Ordner "c:\temp" umgelenkt. Eine potentiell zu erstellende Projekt-Kopie wird ebenfalls in diesem Ordner angelegt. Bei allen Importdefinitionen wird der Pfad gegen "c:\daten" ausgetauscht, die Dateinamen bleiben erhalten. Es wird außerdem der Austauschtext 1 gesetzt.

#### (4)...AutoMap.exe "D:\RegioGraph\Projekte\Test\automaptest.gfk" "" "" "Zeitraum Q1" "Medical" "Buchungskreis 1" "View\_Medical"

Es werden 3 Austauschtexte gesetzt und für Importdefinition 1 die Importtabelle "View Medical" eingestellt.

#### **Hinweis: Bei den Pfadangaben darf auf keinen Fall die Zeichenfolge \" erscheinen, da diese als " interpretiert wird. Also nie "C:\daten\" sondern immer "C:\daten"!!!!**

#### **3. (Soweit vorhanden) Kartenproduktion mit AutoMapService**

(Installation und Einrichtung von AutoMapService siehe separate Dokumentation)

AutoMapService ist ein Server-Dienst, der ein oder mehrere RegioGraph(AutoMap)-Projekt verwendet, um Server-seitig Landkarten zu produzieren. Dabei wird das Ausgangs-Projekt bei jeder Kartenanforderung zunächst kopiert und die Kartenproduktion mit der Projekt-Kopie realisiert. Das Original-Projekt bleibt unverändert. Die Kopie wird nach Abschluss der Kartenproduktion wieder gelöscht. Alle Projekte die verwendet werden sollen müssen im AutoMapService-Projekt-Verzeichnis abgelegt werden.

Bei der Kartenanforderung müssen folgende Parameter übergeben werden:

- 1. (Pflicht): Das RegioGraph(AutoMap)-Projekt mit Angabe des absoluten Pfades
- 2. (Pflicht): Bei allen Importdefinitionen wird der angegebene Pfad gegen das übergebenen Importverzeichnis ausgetauscht. Die Dateinamen der Importdateien bleiben aber unverändert!
- 3. (Pflicht): Das zu verwendende Ausgabeverzeichnis: Alle Ausgabedateien werden in diesem Verzeichnis abgelegt.

Die Projekt-Kopie und die Protokolldateien werden im AutoMapService-Projekt-Verzeichnis abgelegt.

## 2. RegioPLUS AutoMap – Definitionen Überblick

Voraussetzung für die Definition einer automatischen Kartenaktualisierung ist ein bereits erstelltes RegioGraph-Projekt mit den Karten die Sie benötigen.

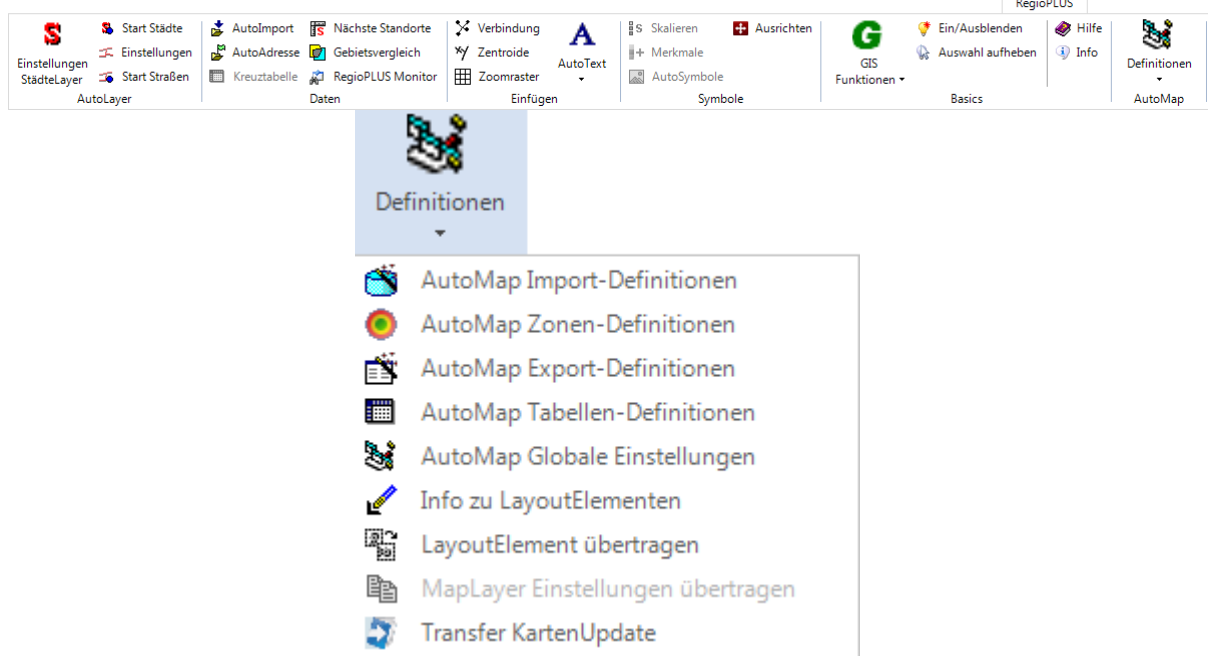

Folgende Definitionen können im Einzelnen gespeichert werden:

- Definition der Globalen Einstellungen
- Definition des Datenimports und der Adressaktualisierung
- Definition von Zonen-Berechnungen (Luftlinie, Fahrstrecke oder Fahrzeit)
- Definition des Exports als Html- , Graphik-File oder Druck (pdf)
	- o Definition der Sichtbarkeit von Landkartenobjekten und Landkartenausschnitt
	- o Definition eines zusätzlichen Filters
	- o Anpassung der Klassengrenzen und Merkmalslisten
	- o Generieren von Zoomstufen

Hinweis: Alle Definitionen werden innerhalb des Projektes in Datentabellen gespeichert. Diese Tabellen dürfen nicht gelöscht werden, sonst gehen die Definitionen verloren!

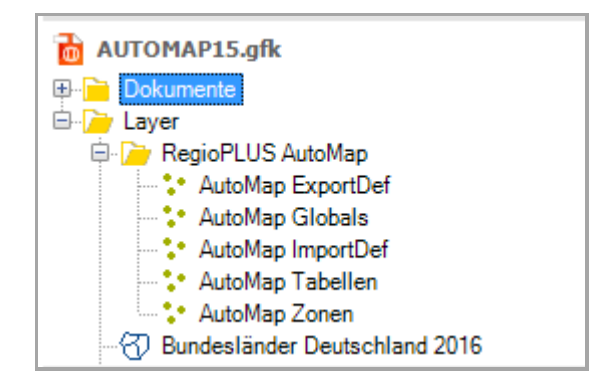

## 3. AutoMap Globale Einstellungen

Im linken Bereich wird eine Übersicht aller Details-Definitionen dargestellt. Über die Test-Knöpfe können die aktiven Definitionen jeweils getestet werden. Es wird dabei ein ausführliches Test-Protokoll erstellt, anhand dessen Fehler identifiziert werden können.

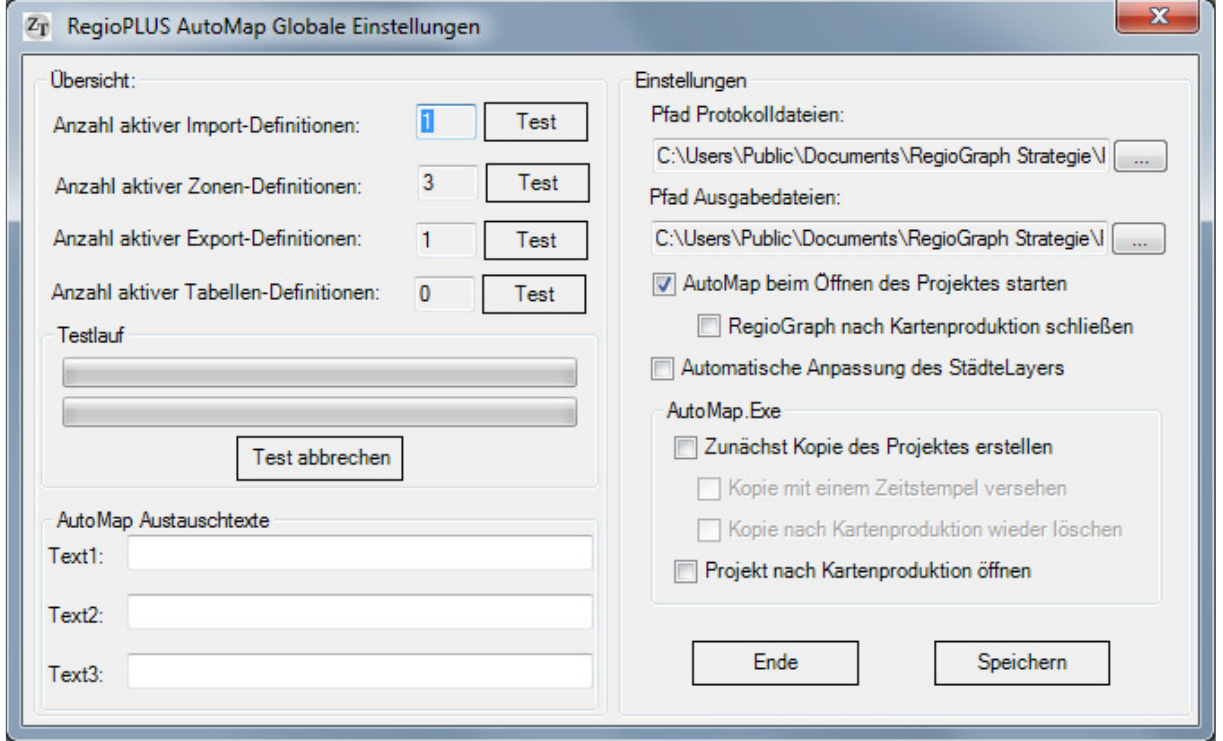

Im Block Austauschtexte können Sie bis zu drei Austauschtexte hinterlegen, die in Verbindung mit der Funktion AutoTexte verwendet werden können

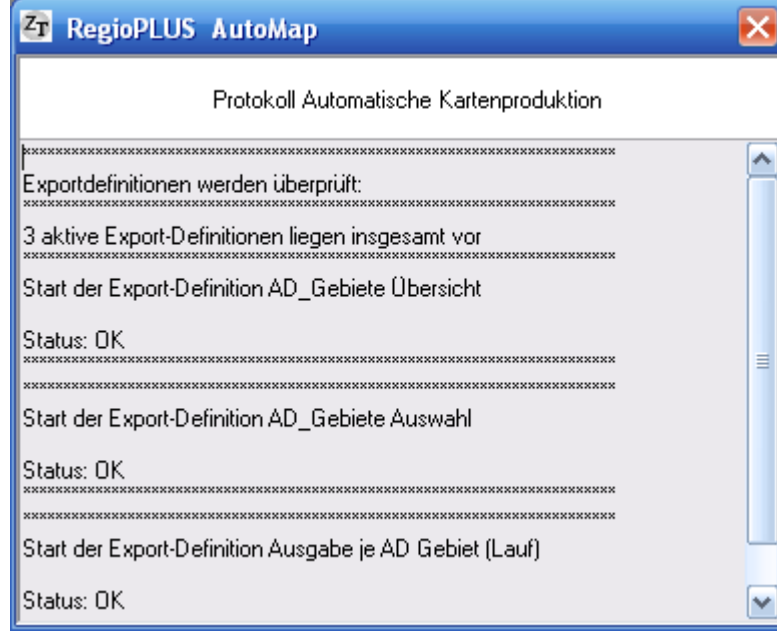

Im rechten Bereich können folgende globale Einstellungen gesetzt werden:

- Pfad Protokolldateien: Stellen Sie hier den Pfad für alle Protokolldateien ein. Vergewissern Sie sich, dass Sie Schreibrechte in diesem Verzeichnis haben
- Pfad Ausgabedateien: Stellen Sie hier den Pfad für alle Ausgabedateien ein. Vergewissern Sie sich, dass Sie Schreibrechte in diesem Verzeichnis haben
- AutoMap beim Öffnen des Projektes starten: Wenn angehakt, wird die Kartenproduktion beim Öffnen des Projektes automatisch gestartet
- RegioGraph nach Kartenproduktion schließen: Wenn angehakt wird RegioGraph nach Fertigstellung der Kartenproduktion automatisch geschlossen
- Automatische Anpassung des StädteLayers: Wenn angehakt werden die Automatischen StädtLayer beim Einpassen des Kartenausschnittes automatisch angepasst (soweit vorhanden)

#### **Bereich AutoMap.EXE:**

(Diese Einstellungen sind nur relevant, wenn die Kartenproduktion über den Aufruf der AutoMap.EXE erfolgt)

- Zunächst Kopie des Projektes erstellen: Wenn angehakt, wird zunächst eine Kopie des Projektes erstellt und die Kartenproduktion innerhalb der Kopie realisiert (Das Ausgangsprojekt bleibt unverändert).
- Kopie mit Zeitstempel versehen: Wenn angehakt, wird die Kopie der Projektdatei mit einem Zeitstempel (Datum und Uhrzeit) versehen. Dadurch werden die Kopien nicht überschrieben. Vorsicht! Potentiell sehr großer Speicherbedarf!
- Kopie wieder löschen: Wenn angehakt, wird die Projekt-Kopie nach der Kartenerstellung wieder gelöscht.
- Projekt nach Kartenproduktion öffnen: Wenn angehakt, wird das Projekt nach der Kartenproduktion geöffnet. (Diese Einstellung ist nur dann möglich, wenn der Punkt Kopie wieder löschen nicht angehakt ist.)

Mit Klick auf Speichern werden die Einstellungen gespeichert, der Dialog bleibt aber offen. Mit Klick auf Ende wird der Dialog ohne ein weiteres Speichern geschlossen.

## 4. AutoMap Import Definition

**Hinweis!** Bei allen Dateneinspielungen oder Datentransfers werden keine neuen Datenspalten (Datenfelder) angelegt sondern nur die Daten in bereits vorhandenen Datenspalten aktualisiert. Voraussetzung für die erfolgreiche Datenaktualisierung ist, dass Sie zunächst die entsprechenden Datenfelder in den entsprechenden RegioGraph-(Layer-)Tabellen anlegen. Dieses kann manuell oder besser mittels eines Importes erfolgen. Da die Spaltenzuordnung ausschließlich über den Spaltentitel (Feldname) erfolgt, ist auf eine 100% richtige Schreibweise zu achten!

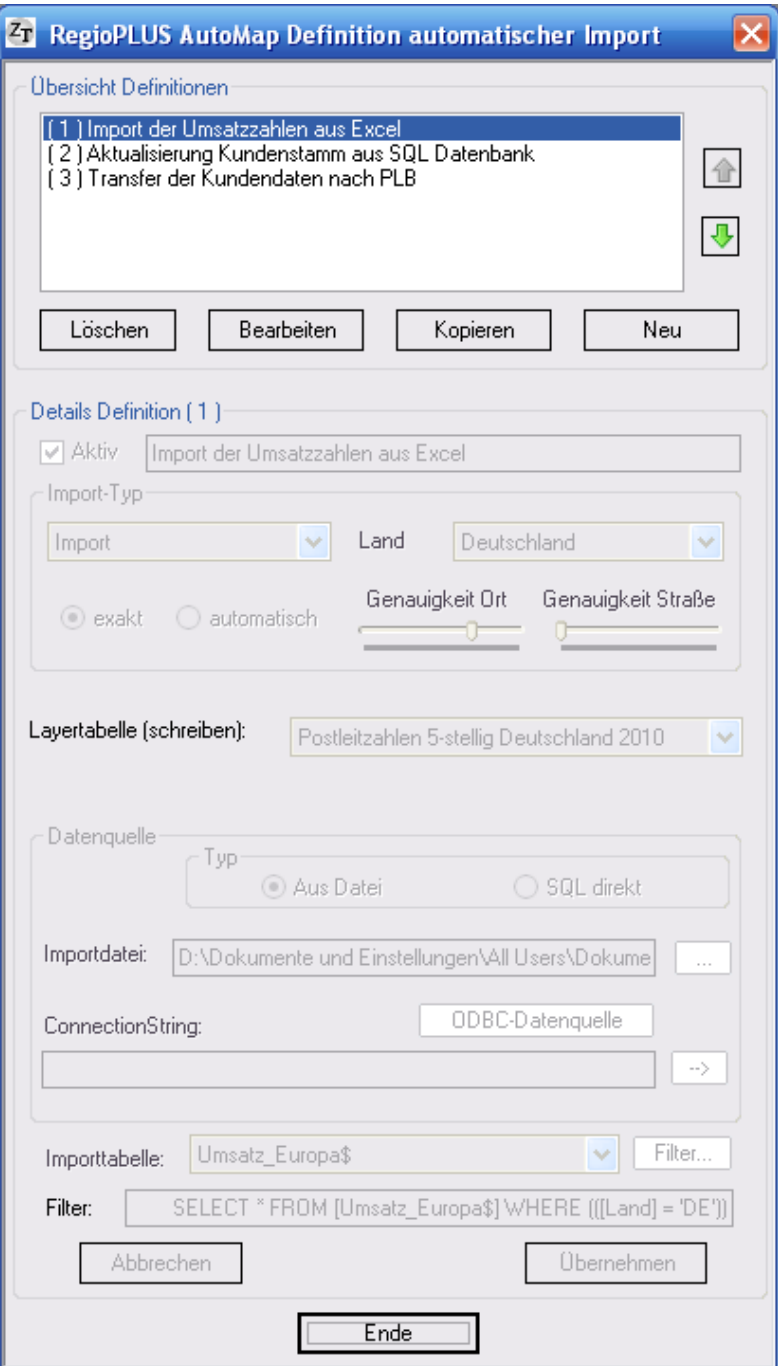

Im oberen Bereich erhalten Sie eine Übersicht über alle bereits vorhandenen Import-Definitionen. Diese Definitionen können über entsprechende Schaltflächen gelöscht, bearbeitet oder neu angelegt werden.

#### **Unterer Bereich Definition Details:**

#### **a) Für Datenimport (Typ Import):**

Verwenden Sie diesen Typ, wenn Sie Daten (Umsatz, Potential etc.) anhand einer Kennung in eine bereits vorhandene Layertabelle einspielen/aktualisieren möchten.

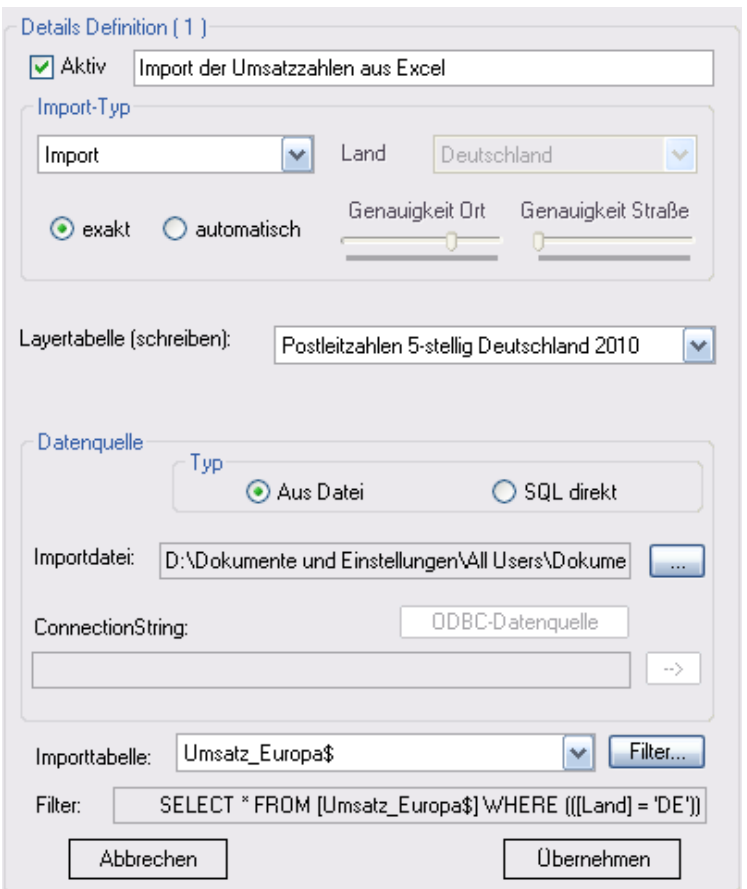

- Stellen Sie den Typ Datenimport ein
- Vergeben Sie bei Bezeichnung einen Namen für die Import-Definition
- Aktivieren Sie das Kontrollkästchen Aktiv damit diese Definition beim automatischen Ablauf berücksichtigt wird
- Wählen zwischen den beiden Optionen exakt oder automatisch (Bei exakt werden Datensätze nur zugewiesen wenn die Kennung exakt gefunden wird. Bei automatisch erfolgt -wenn keine passende Kennung gefunden wird- immer eine Zuweisung zur [alphabetisch] nächst höheren Kennung.)
- Layertabelle (schreiben): Stellen Sie hier den RegioGraph-Layer ein, der aktualisiert werden soll
- Importdatei: Wählen Sie hier Ihre Importdatei an (Klick auf ...)
- Importtabelle: Für Excel- und Accessdateien erfolgt hier die Auswahl der Datentabelle
- Filter: Möchten Sie nicht alle Datensätze sondern nur Bestimmte importieren, können Sie dies über eine Selektion einstellen.
- Speichern Sie Ihre Einstellungen mit Klick auf Übernehmen

**Hinweis:** Die eingestellten Importdateien dürfen nicht verschoben oder umbenannt werden, sonst muss die Definition angepasst werden.

#### **b) Für Adressaktualisierung:**

#### **Für alle drei Adressaktualisierungsvarianten muss zwingend folgende Voraussetzung erfüllt sein:**

Die Adressen müssen über einen Primärschlüssel (z. B. eindeutige Kundennummer) verfügen und dieser muss in der ersten Spalte (im ersten Datenfeld) stehen!

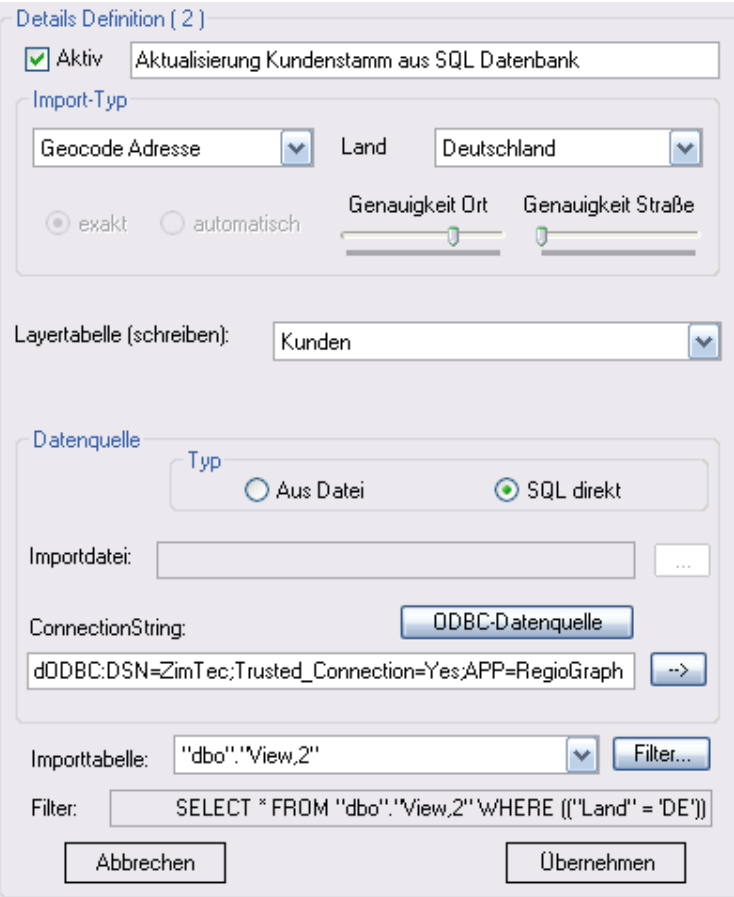

#### **1) Platzierung der Adressen über eine Gebiets-Kennung z. B. Postleitzahl:**

- Vergeben Sie bei Bezeichnung einen Namen für die Geocode-Definition
- Aktivieren Sie das Kontrollkästchen Aktiv damit diese Definition beim automatischen Ablauf berücksichtigt wird
- Stellen Sie den Typ Geocode PLZ ein
- Wählen zwischen den beiden Optionen exakt oder automatisch (Bei exakt werden Datensätze nur zugewiesen wenn die Kennung exakt gefunden wird. Bei automatisch erfolgt -wenn keine passende Kennung gefunden wird- immer eine Zuweisung zur [alphabetisch] nächst höheren Kennung.)
- Layertabelle (schreiben): Stellen Sie hier den RegioGraph-Layer ein, der aktualisiert werden soll (Es können nur Punktelayer ausgewählt werden)
- Layer (Adressabgleich): Stellen Sie hier den Postleitzahlen-Layer ein, anhand deren die Adressen geokodiert werden können; für Deutschland: Postleitzahlen 5-stellig Deutschland 200X
- Importdatei: Wählen Sie hier Ihre Importdatei an (Klick auf ...)
- Importtabelle: Für Excel- und Accessdateien erfolgt hier die Auswahl der Datentabelle
- Filter: Möchten Sie nicht alle Adressen sondern nur Bestimmte importieren, können Sie dies über eine Selektion einstellen.
- Speichern Sie Ihre Einstellungen mit Klick auf Übernehmen

#### **2) Platzierung der Adressen über geographische Koordinaten**

Liegen für jeden Datensatz geografische Koordinaten vor, können diese verwendet werden. Die Koordinaten müssen in WGS 84 (geodätische Grundlage) und in dezimaler Schreibweise vorliegen. Der Längengrad (X-Wert) muss dabei zwingend im zweiten Datenfeld (Spalte), der Breitengrad (Y-Wert) im dritten Datenfeld stehen! Beispiel:

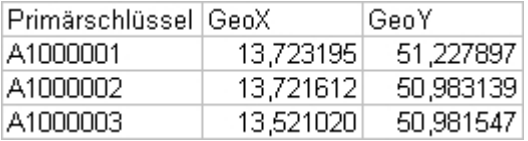

- Vergeben Sie bei Bezeichnung einen Namen für die Geocode-Definition
- Aktivieren Sie das Kontrollkästchen Aktiv damit diese Definition beim automatischen Ablauf berücksichtigt wird
- Stellen Sie den Typ Geocode XY ein
- Layertabelle (schreiben): Stellen Sie hier den RegioGraph-Layer ein, der aktualisiert werden soll (Es können nur Punktelayer ausgewählt werden)
- Importdatei: Wählen Sie hier Ihre Importdatei an (Klick auf ...)
- Importtabelle: Für Excel- und Accessdateien erfolgt hier die Auswahl der Datentabelle
- Filter: Möchten Sie nicht alle Datensätze sondern nur Bestimmte importieren, können Sie dies über eine Selektion einstellen.
- Speichern Sie Ihre Einstellungen mit Klick auf Übernehmen

**Hinweis:** Die eingestellten Importdateien dürfen nicht verschoben oder umbenannt werden, sonst muss die Definition angepasst werden.

#### **3) Platzierung der Adressen über Straße, Postleitzahl und Ort (Typ Geocode Adresse)**

Diese Variante steht nur in Kombination mit RegioGraph Planung und den vorhandenen länderspezifischen Geocodern zur Verfügung. Die Daten müssen wir folgt bereitgestellt werden. Wie üblich muss der Primärschlüssel der Adressen in der ersten Spalte stehen. Die Straße mit Hausnummer in der zweiten, gefolgt von der Postleitzahl in der dritten und dem Ortsname in der vierten Spalte. Beispiel:

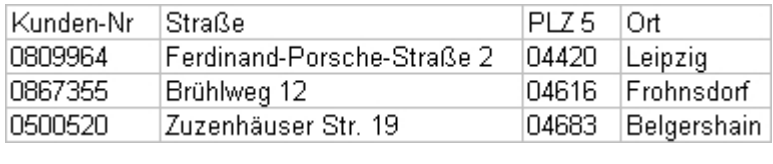

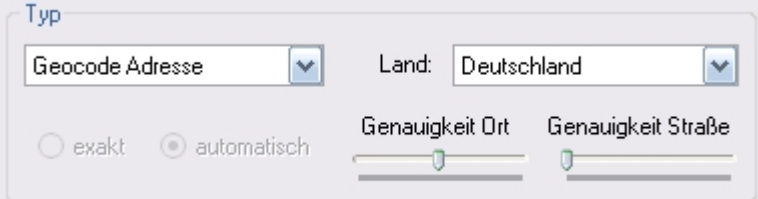

- Vergeben Sie bei Bezeichnung einen Namen für die Geocode-Definition
- Aktivieren Sie das Kontrollkästchen Aktiv damit diese Definition beim automatischen Ablauf berücksichtigt wird
- Stellen Sie den Typ Geocode Adresse ein
- Stellen Sie bei Land einen der vorhandenen länderspezifischen Geocodern ein
- Stellen Sie die mindeste Treffergenauigkeit für die Straße und die PLZ-Orts-Kombination ein. Wird eine der beiden eingestellten Treffergenauigkeiten unterschritten, wird die Adresse abgewiesen! Tipp: Stellen Sie bei Straße 0 ein.
- Layertabelle (schreiben): Stellen Sie hier den RegioGraph-Layer ein, der aktualisiert werden soll (Es können nur Punktelayer ausgewählt werden)
- Importdatei: Wählen Sie hier Ihre Importdatei an (Klick auf ...)
- Importtabelle: Für Excel- und Accessdateien erfolgt hier die Auswahl der Datentabelle
- Filter: Möchten Sie nicht alle Datensätze sondern nur Bestimmte importieren, können Sie dies über eine Selektion einstellen.
- Speichern Sie Ihre Einstellungen mit Klick auf Übernehmen

**Hinweis:** Die eingestellten Importdateien dürfen nicht verschoben oder umbenannt werden, sonst muss die Definition angepasst werden.

#### **Definition eines Filters - Selektion**

Für alle Definitionen vom Typ Import oder Geocode können Sie zusätzlich einen Filter definieren. Dadurch werden nur die Datensätze/Adressen eingespielt, die die von Ihnen festegelegten Bedingungen erfüllen. Für die Eingrenzung können bis zu 5 Bedingungen definiert werden.

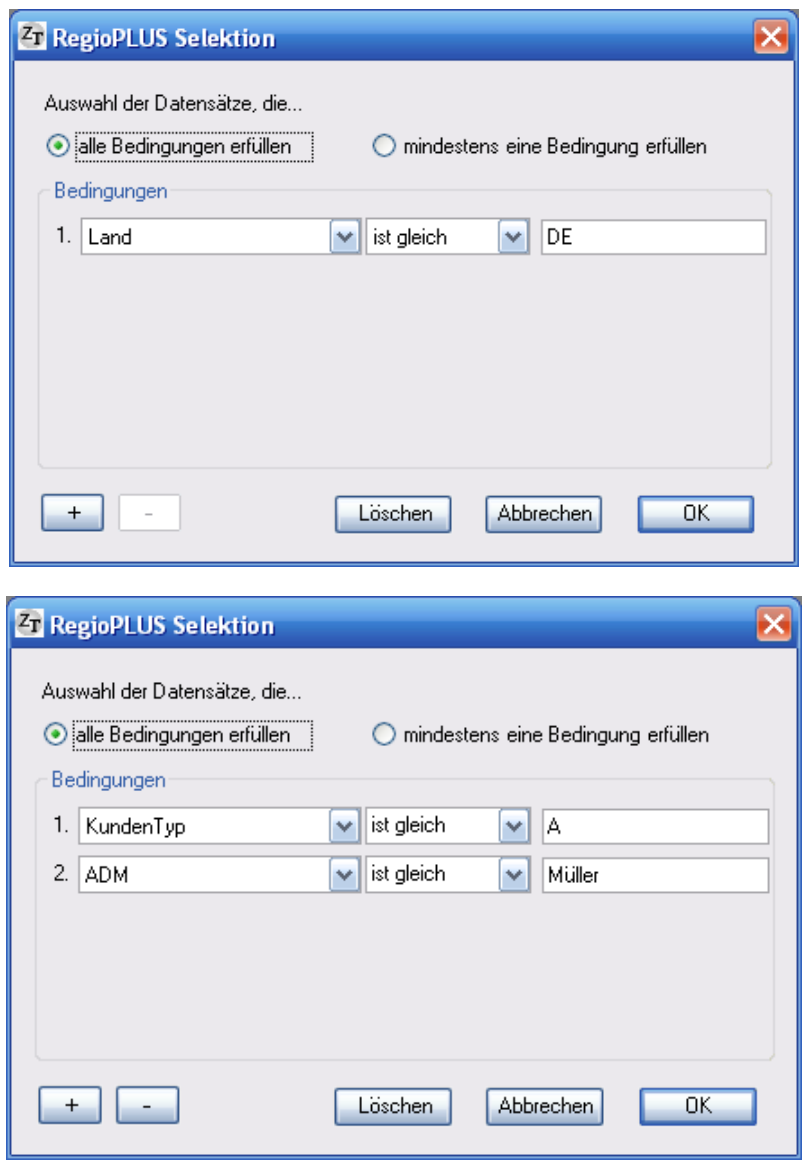

#### **a) und b) mit Datenzugriff auf SQL-Datenbanken mit Hilfe von ODBC**

- Aktivieren Sie das Optionsfeld SQL direkt
- Klicken Sie auf die Schaltfläche ODBC-Datenquelle und wählen Sie eine ODBC-Datenquelle aus. Potentiell ist die Eingabe eines Kennwortes erforderlich!
- Der ConnectionString wird automatisch übernommen. **Bitte Präfix dODBC: nicht löschen.**
- Importtabelle: Wählen Sie die relevante Tabelle oder View(Abfrage) aus
- Filter: Möchten Sie nicht alle Datensätze sondern nur Bestimmte importieren, können Sie dies über eine Selektion einstellen.

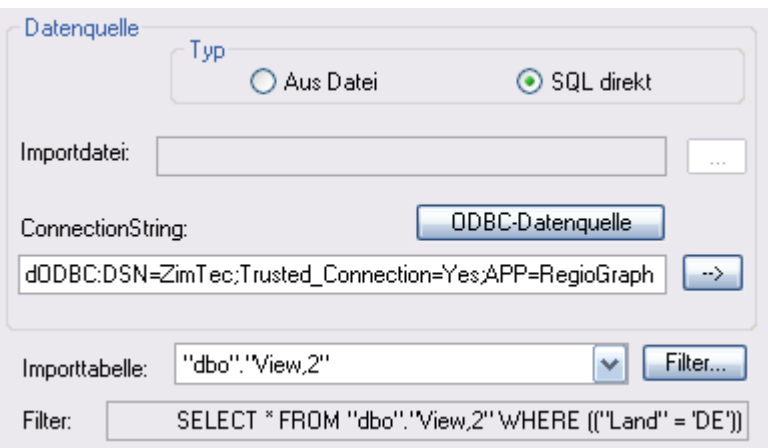

#### **a) und b) mit Datenzugriff auf SQL-Datenbanken mit Hilfe von OLEDB (Beispiel: MS SQL SERVER)**

- Aktivieren Sie das Optionsfeld SQL direkt
- Geben Sie bei Connection den Connection-String ein
- Klicken Sie auf --> (Verbindung herstellen und Tabellen laden)
- Importtabelle: Wählen Sie die relevante Tabelle oder View(Abfrage) aus
- Filter: Möchten Sie nicht alle Datensätze sondern nur Bestimmte importieren, können Sie dies über eine Selektion einstellen.

#### **Beispiel Connection-String:**

Bei Windows-Authentfizierung: Provider=SQLOLEDB;Data Source=**SERVER**;Initial Catalog=**ZimTec**;Integrated Security=SSPI;

Bei SQL Server Authentfizierung: Provider=SQLOLEDB;Data Source=**SERVER**;Initial Catalog=**ZimTec**;UID=**Name**;PWD=**Geheim**;

(Es sollten immer nur die fett gedruckten Wörter durch Eigene ersetzt werden!)

(Bei anderen Datenbanken wenden Sie sich bitte an unsere technische Hotline)

#### **c) Für den Datentransfer zwischen RegioGraph-Tabellen – Typ Transfer:**

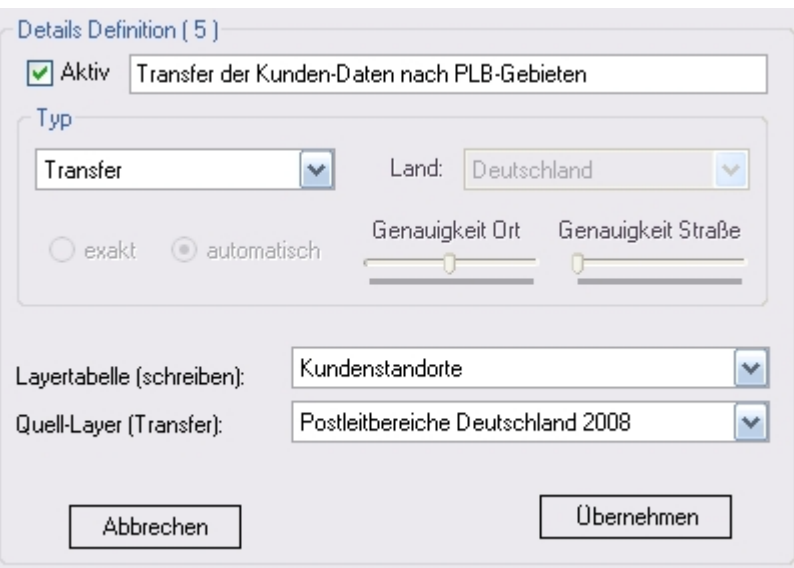

- Stellen Sie den Typ Transfer ein
- Vergeben Sie bei Bezeichnung einen Namen für die Transfer-Definition
- Aktivieren Sie das Kontrollkästchen Aktiv damit diese Definition beim automatischen Ablauf berücksichtigt wird
- Layertabelle (schreiben): Stellen Sie hier den RegioGraph-Layer ein, der aktualisiert werden soll
- Quell-Layer (Transfer): Stellen Sie hier den RegioGraph-Layer ein, der die Quelldaten enthält

**Hinweis:** Ist der Quell-Layer ein PunkteLayer und der Ziel-Layer ein Gebiets- oder Flächen-Layer oder umgekehrt, werden die Daten anhand der Position der Punkte zugewiesen. In allen anderen Fällen werden die beiden Kennungsspalten der beiden RegioGraph-Tabellen miteinander abgeglichen.

#### **Es werden nur Datenspalten übertragen, die in beiden Tabellen absolut gleichnamig sind!**

Bei einem DatenTransfer von einem Gebiets- oder Flächen-Layer zu einem PunnkteLayer werden alle Spalten übertragen, die die oben genannte Bedingung erfüllen, ansonsten nur Zahlen-Felder! Achtung! Bitte überprüfen Sie die beiden Tabellen auf gleichnamige Spalten, um ein ungewolltes Überschreiben der Daten zu vermeiden!

#### **d) Für den Datentransfer zwischen RegioGraph-Tabellen – Typ Konsolidierung:**

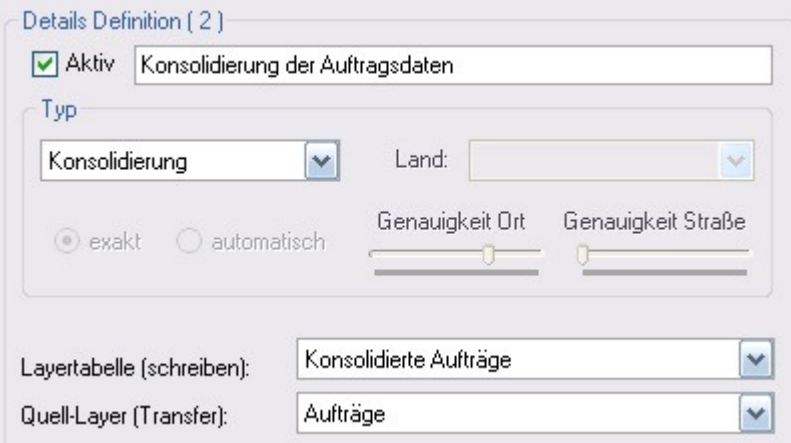

Konsolidiert die Daten anhand einer Gruppen-ID. Dabei wird ein Attribut in mehrere Datenspalten überführt.

#### **Beide Tabellen und alle Ihre Spalten müssen vorhanden sein:**

Quell-Tabelle: 1. Spalte: Attribut, 2. Spalte: Gruppen-ID, Feld1, Feldd2, Feld3, Feld4 ... Ziel-Tabelle: 1. Spalte: Gruppen-ID, 2. Spalte: Anzahl, Feld1, Feldd2, Feld3, Feld4 ..., Attribut1, Attribut2,...

Feld1, Feld2, Feld3, Feld4,... müssen in beiden Tabellen übereinstimmen: Position und Datentyp Auch die GehörtZu-Spalte ist in aller Regel Bestandteil dieser Felder

Die Spalten Attribut1, Attribut2,...,AttributN müssen alle angelegt werden. Es werden maximal N verschiedene Attribute geschrieben. Möchten Sie weitere Attribute schreiben lassen erhöhen Sie N, d. h. legen Sie weitere Spalten an.

- Stellen Sie den Typ Konsolidierung ein
- Vergeben Sie bei Bezeichnung einen Namen für die Konsolidierungs-Definition
- Aktivieren Sie das Kontrollkästchen Aktiv damit diese Definition beim automatischen Ablauf berücksichtigt wird
- Layertabelle (schreiben): Stellen Sie hier den RegioGraph-Layer ein, der aktualisiert werden soll
- Quell-Layer (Transfer): Stellen Sie hier den RegioGraph-Layer ein, der die Quelldaten enthält

#### **Beispiel:**

#### **Quell-Layer:**

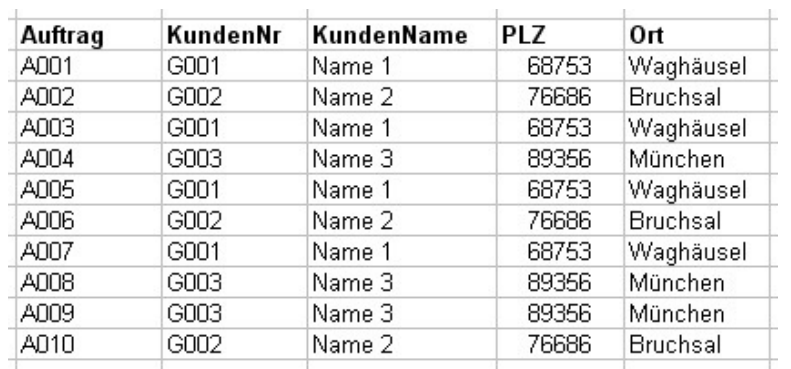

#### Ziel-Layer:

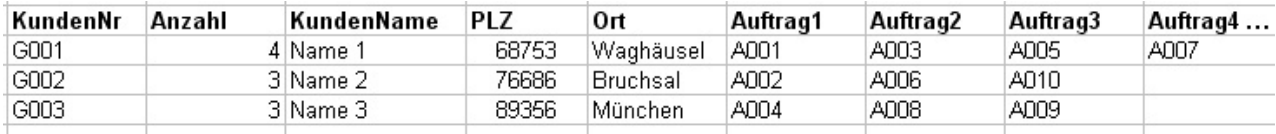

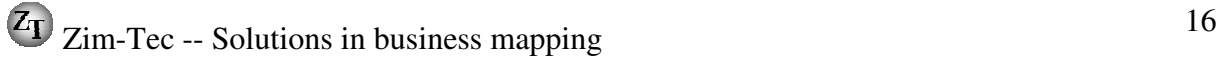

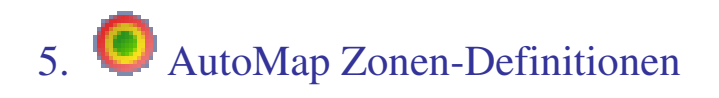

#### **Voraussetzungen:**

- PunkteLayer mit allen relevanten Standorten für die Zonenberechnung
- FlächenLayer auf dem die Zonen erstellt werden sollen

Beide Layer müssen im RG-Projekt vorhanden sein. Der ZonenLayer muss mindestens über folgende Spalten in genau der gezeigten Reihenfolge verfügen (Die Namen der Spalten sind nicht relevant, aber der Spaltentyp!):

- Kennung (Text) Kennung der Zone; Zusammengesetzt aus Kennung des Standortes + Zonenindex
- Standort-ID (Text) Hier wird die Kennung des Standortes geschrieben
- Entfernung (Dezimal) Zonen-Entfernung in km oder min

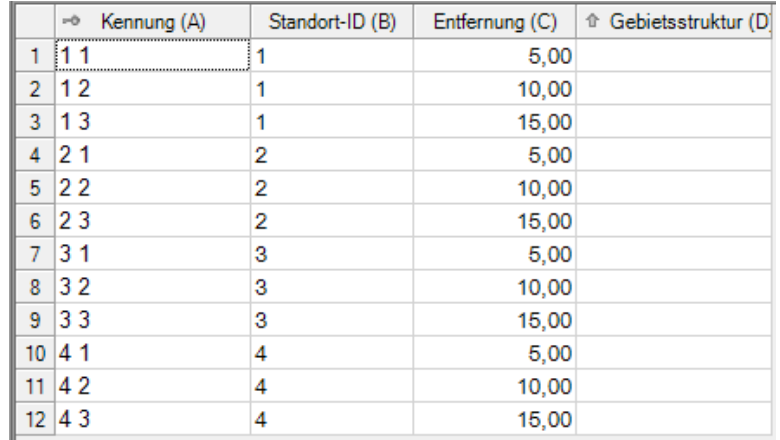

Bei der Generierung von Zonen wird entsprechend der vorgenommen Einstellungen ausgehend von jedem Standort, der gerade auf dem StandortLayer vorhanden ist, eine Zonenberechnung angestoßen. Grundsätzlich werden **überlappende** Zonen generiert. Die Zonen werden in den eingestellten Flächenlayer eingezeichnet. Sollten auf diesem FlächenLayer bereis Zonen vorhanden sein, werden diese grundsätzlich gelöscht. Der FlächenLayer kann in beliebig viele Landkarten eingebunden sein. Es können mehrere Zonenberechnungen definiert werden, hierbei sollten jeweils unterschiedliche FlächenLayer verwendet werden.

Die Zonenberechnungen erfolgt innerhalb des AutoMap-Prozesses nach den Importen und vor den Exporten. Die Zonenberechnung kann wie alle Teilprozesse unter RegioPLUS Globale Einstellungen getestet werden:

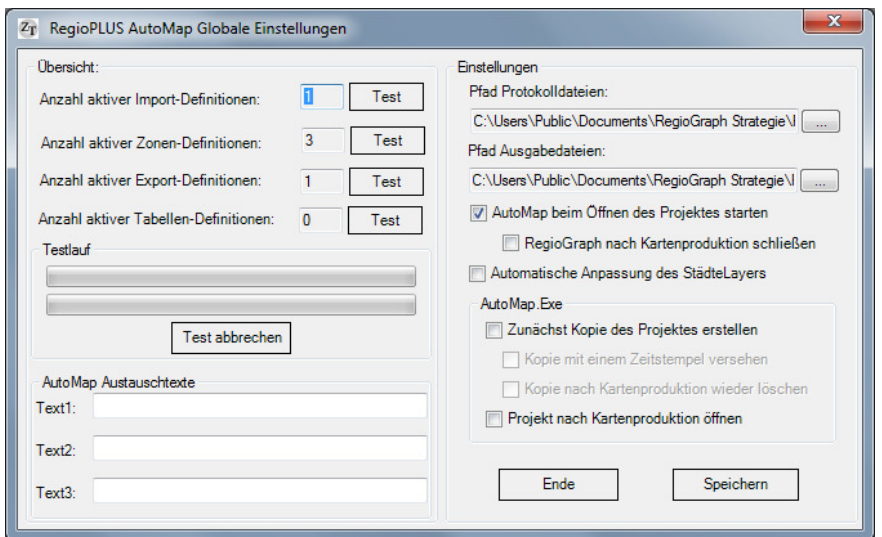

Aufruf über das RegioPLUS -Menüband:

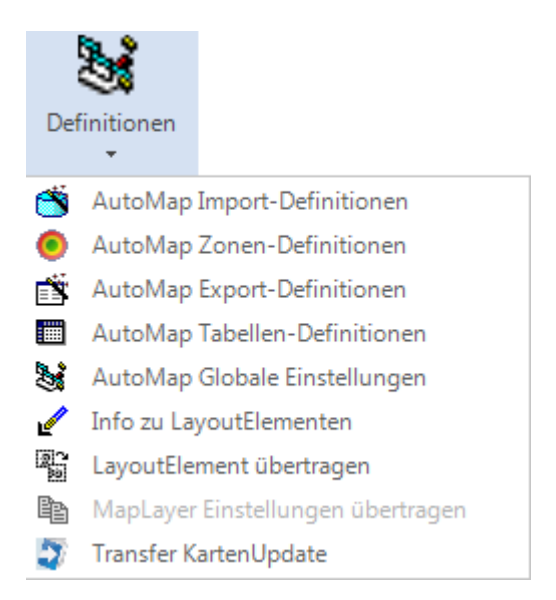

Im oberen Bereich erhalten Sie eine Übersicht über alle bereits vorhandenen Zonen-Definitionen. Diese Definitionen können über entsprechende Schaltflächen gelöscht, bearbeitet, kopiert oder neu angelegt werden. Außerdem kann mit den grünen Pfeil-Schaltflächen die Reihenfolge der Definitionen angepasst werden.

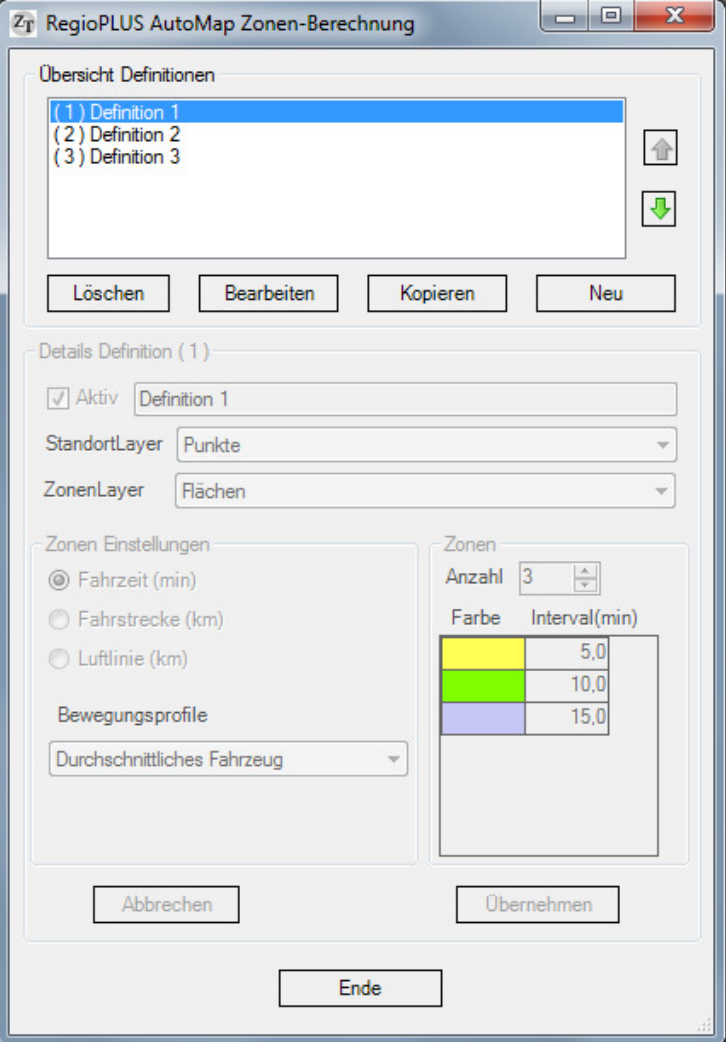

#### **Bereich Definition Details:**

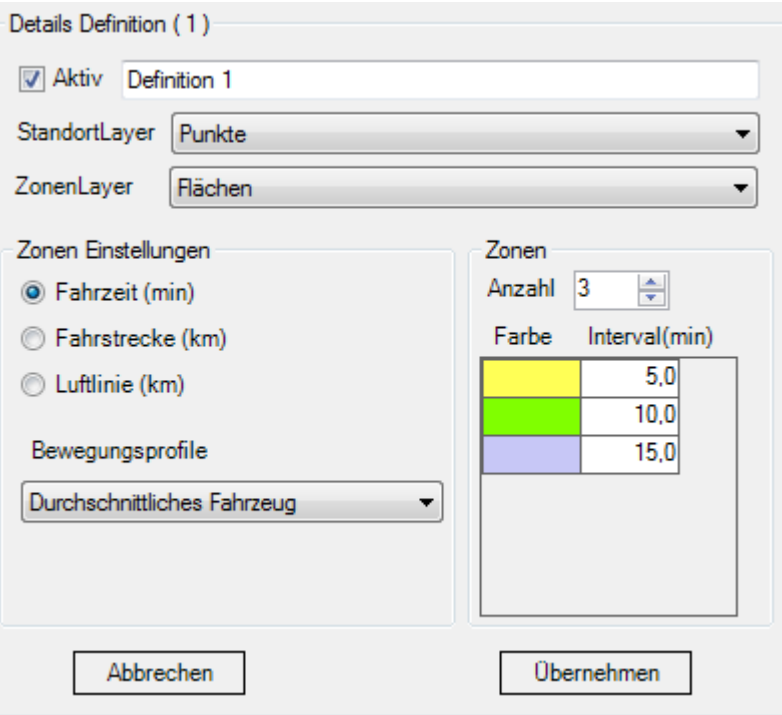

- Aktivieren Sie das Kontrollkästchen Aktiv damit diese Definition beim automatischen Ablauf berücksichtigt wird
- Vergeben Sie einen Namen für die Zonen-Definition
- Stellen Sie den Punkte-Layer ein, der die zentralen Standorte für die Zonenberechnung enthält
- Stellen Sie den Flächen-Layer ein, auf dem die Zonen erstellt werden sollen
- Wählen Sie zwischen Zonentyp: Fahrzeit, Fahrstrecke oder Luftlinie
- Wählen Sie ein Bewegungsprofil aus
- Legen Sie die Anzahl der Zonen pro Standort fest ( 1- 6 )
- Vergeben Sie für jede Zone eine Entfernung (km/min) und eine Farbe

Die Definition der Zonen-Berechnung wird mit Übernehmen gespeichert.

#### **Zonen und Exportdefinitionen:**

Sollen bei einer Exportdefinition nur die Zonen eines Standortes ausgespielt werden, kann die Spalte Standort-ID verwendet werden:

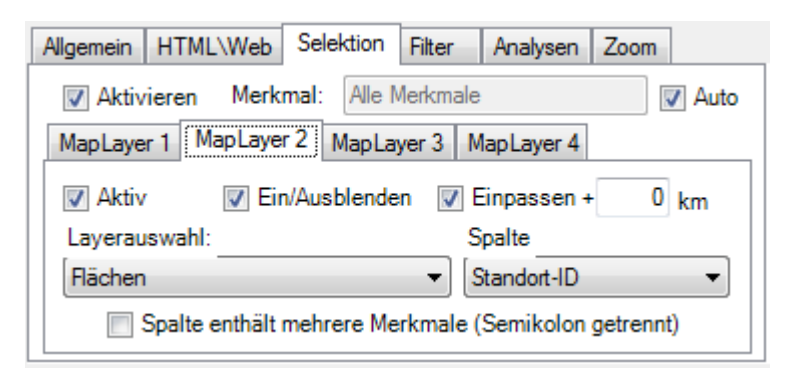

 $Z_{\text{T}}$  Zim-Tec -- Solutions in business mapping 19

#### **Zonen und AutoMap.exe:**

Wird der AutoMap-Prozess über die AutoMap.exe oder die AutoMap\_Konsole.exe ausgeführt, muss sichergestellt werden, dass die Hintergrundkarten "gefunden" werden können. Sollten sich die Hintergrundkarten nicht im Standardverzeichnis befinden, muss der Pfad als Parameter übergeben werden.

Ohne Zugriff auf die Hintergrundkarten können keine Fahrzeit- oder Fahrstrecken-Zonen erstellt werden.

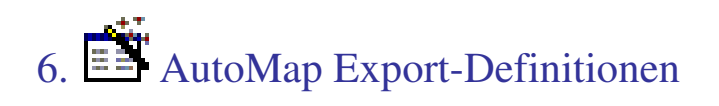

Im oberen Bereich erhalten Sie eine Übersicht über alle bereits vorhandenen Export-Definitionen. Diese Definitionen können über entsprechende Schaltflächen gelöscht, bearbeitet, kopiert oder neu angelegt werden. Außerdem kann mit den grünen Pfeil-Schaltflächen die Reihenfolge der Definitionen angepasst werden.

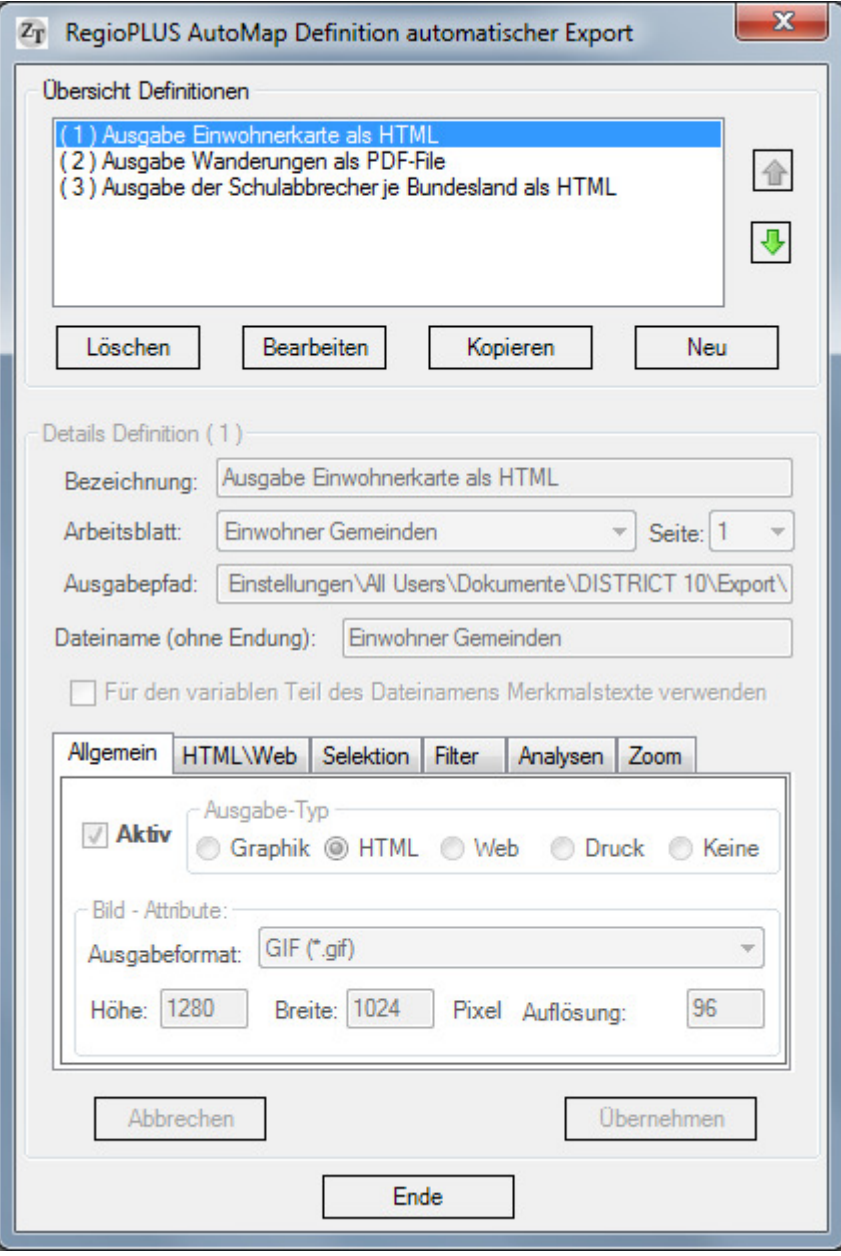

Für alle Exportdefinitionen muss ein Dokument (ehemals Arbeitsblatt) und eine bestimmte Seite eingestellt werden. Es wird immer nur eine Seite des Dokuments exportiert. Ausnahme pdf-Graphik-Export – hier werden alle Seiten des Dokuments exportiert.

#### **Unterer Bereich Definition Details:**

**Hinweis PDF:** Ab der AutoMap-Version 11 können PDF-Dateien auch direkt durch einen Graphik-Export erzeugt werden. Natürlich können Sie auch weiterhin einen eigenen pdf-Druckertreiber und die Methode Druck verwenden.

#### **a) Für Graphik-Export:**

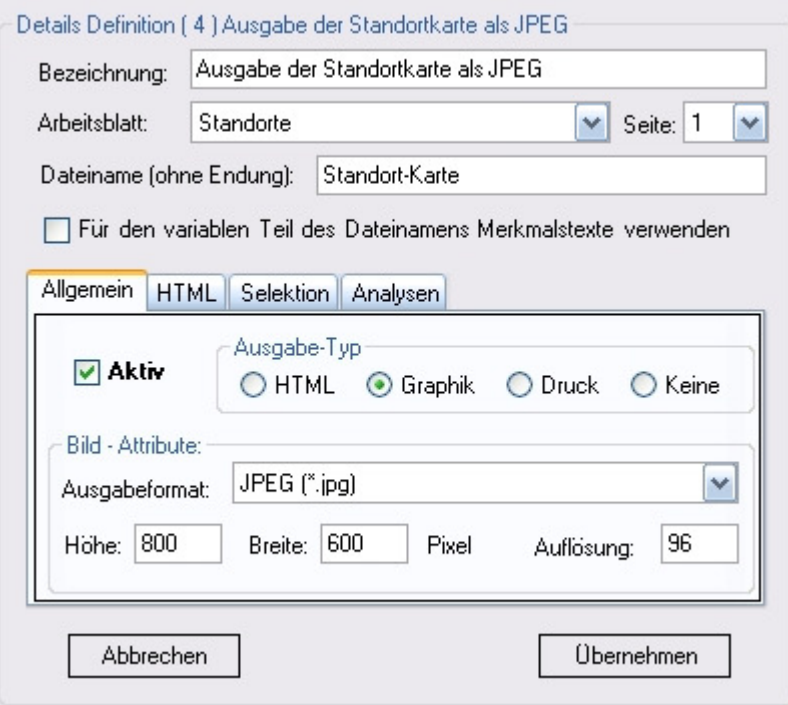

- Vergeben Sie bei Bezeichnung einen Namen für die Export-Definition
- Vergeben Sie einen Dateinamen ohne Endung **Hinweis**: Der allgemein gültige Ausgabepfad wird bei Globale Einstellungen eingestellt

Bei einer Exportdefinition mit einer Selektion über Alle Merkmale (automatischer Lauf): Geben Sie zusätzlich an ob Sie als variablen Teil des Dateinamens das Merkmal oder den Merkmalstext (immer Datenspalte direkt rechts neben der Merkmalsspalte) verwenden wollen.

Durch den Platzhalter #Merkmal# können Sie festlegen, wo innerhalb des Pfad-Dateinames das Merkmal(Merkmaltext) erscheinen soll. Kommt der Platzhalter #Merkmal# nicht vor, wird er automatisch am Ende des Pfad-Dateinamens ergänzt.

*In den folgenden Beispielen ist der eingestellte Ausgabepfad: C:\Ausgabe\*  Beispiel 1: #Merkmal#\Umsatz -> C:\Ausgabe\01\Umsatz.gif, C:\Ausgabe\02\Umsatz.gif... Beispiel 2: Umsatz -> C:\Ausgabe\Umsatz\_01.gif, C:\Ausgabe\Umsatz\_02.gif... (Siehe auch: Definition von Selektionen Ein/Ausblendungen)

- Aktivieren Sie das Kontrollkästchen Aktiv damit diese Definition beim automatischen Ablauf berücksichtigt wird
- Stellen Sie den Ausgabe-Typ Graphik ein
- Ausgabeformat: Hier können Sie zwischen 7 verschiedenen Graphik-Formaten wählen
- Höhe: Geben Sie hier die Höhe des Bildes in Pixel ein
- Breite: Geben Sie hier die Breite des Bildes in Pixel ein
- Auflösung: Geben Sie hier die Auflösung des Bildes in dpi ein (nur relevant für JPEGs, TIFs , PDFs und PNGs)
- Speichern Sie Ihre Einstellungen mit Klick auf Übernehmen

#### **b) Für HTML-Export:**

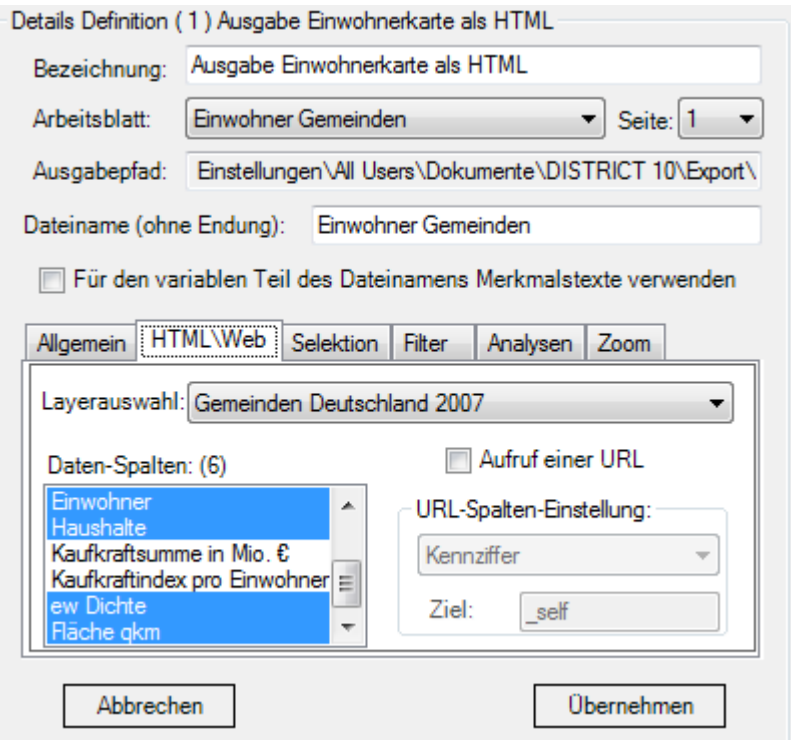

- Vergeben Sie bei Bezeichnung einen Namen für die Export-Definition
- Vergeben Sie einen Dateinamen ohne Endung Bei einer Exportdefinition mit einer Selektion über Alle Merkmale (automatischer Lauf): Geben Sie zusätzlich an ob Sie als variablen Teil des Dateinamens das Merkmal oder den Merkmalstext verwenden wollen (Details: Siehe Graphik-Export)
- Aktivieren Sie das Kontrollkästchen Aktiv damit diese Definition beim automatischen Ablauf berücksichtigt wird
- Stellen Sie den Ausgabe-Typ HTML ein
- Ausgabeformat: Immer gif
- Höhe: Geben Sie hier die Höhe des Bildes in Pixel ein
- Breite: Geben Sie hier die Breite des Bildes in Pixel ein
- Auflösung: irrelevant

Zusätzlich können über die Registerkarte HTML\Web folgende Einstellungen durchgeführt werden:

- Layerauswahl: Stellen Sie hier den Layer ein für den Infos dargestellt werden sollen und/oder über dessen Objekte auf andere URLs weitergeleitet werden soll
- Daten-Spalten: Markieren (blau) Sie hier alle Spalten, die als Infos beim überfahren mit der Maus angezeigt werden sollen. Als Präfix und Suffix werden die Einstellungen aus der Layer-Tabelle verwendet!
- Aufruf einer URL: Aktivieren Sie das Kontrollkästchen wenn andere URLs aufgerufen werden sollen
- URL-Saplte: Stellen Sie hier eine Spalte aus der RegioGraph-Tabelle ein, die die URLs enthält
- Geben Sie optional einen Zielframe an (Standartwert: \_self)
- Speichern Sie Ihre Einstellungen mit Klick auf Übernehmen

#### **e) Für Web-Export:**

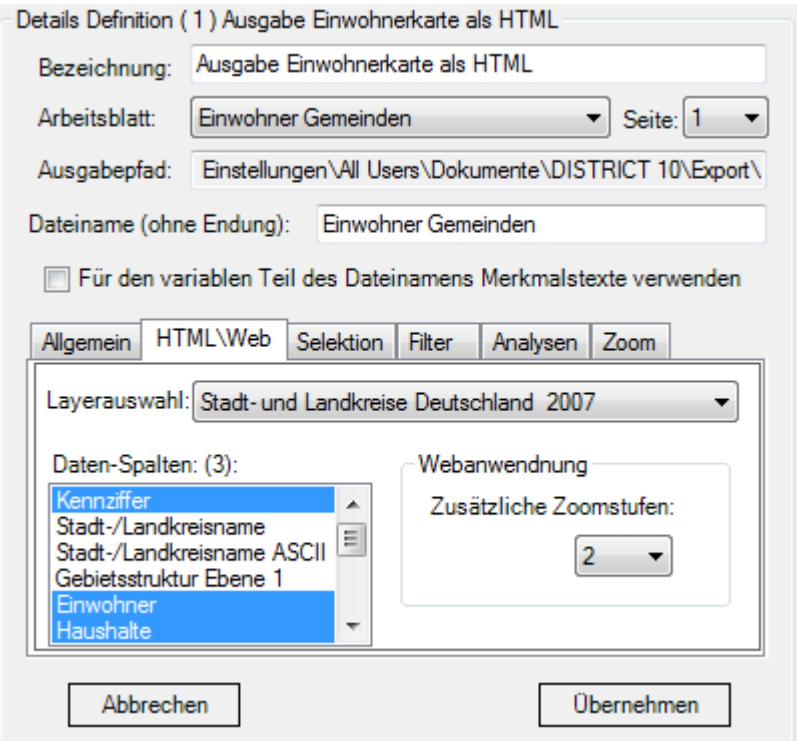

- Vergeben Sie bei Bezeichnung einen Namen für die Export-Definition
- Vergeben Sie einen Pfadnamen (Alle Dateien der Webanwendung werden gemeinsam hier abgelegt) Bei einer Exportdefinition mit einer Selektion über Alle Merkmale (automatischer Lauf): Geben Sie zusätzlich an ob Sie als variablen Teil des Pfadnamens das Merkmal oder den Merkmalstext verwenden wollen (Details: Siehe Graphik-Export)
- Aktivieren Sie das Kontrollkästchen Aktiv damit diese Definition beim automatischen Ablauf berücksichtigt wird
- Stellen Sie den Ausgabe-Typ Web ein
- Ausgabeformat: Immer png
- Höhe: irrelevant
- Breite: irrelevant
- Auflösung: 96-300 dpi

Zusätzlich müssen über die Registerkarte HTML\Web folgende Einstellungen durchgeführt werden:

- Layerauswahl: Stellen Sie hier den Layer ein für den Infos dargestellt werden sollen
- Daten-Spalten: Markieren (blau) Sie hier alle Spalten, deren Daten dargestellt werden sollen
- Webanwendung Zusätzliche Zoomstufen: Anzahl der zusätzliche Zoomlevels der Webanwendung. Je Zoomstufe erhöht sich das Datenvolumen jeweils um das 4-Fache.
- Speichern Sie Ihre Einstellungen mit Klick auf Übernehmen

#### d**) Für Druck:**

Die Ausgabe erfolgt direkt auf den eingestellten Drucker. Besonders interessant ist diese Option, wenn Sie über einen PDF-Writer wie z. B. den Acrobat Distiller verfügen. Dadurch können Sie direkt PDF-Files erzeugen.

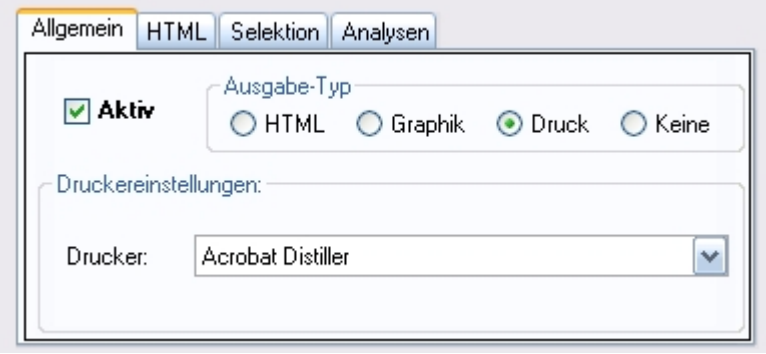

Bei dieser Option sind keine weiteren Einstellungen notwendig.

#### **e) Für Keine Ausgabe**

Es erfolgt keine Ausgabe. Nur relevant in Verbindung mit Ein/Ausblend- und Einpass-Definitionen (Siehe nächstes Kapitel). Dadurch können Ein/Ausblendungen und Einpassungen innerhalb der Landkarte vorgenommen werden, ohne das eine Ausgabe erfolgt.

### 6.1. AutoMap Selektion Ein/Aus-Definitionen

Bei jeder Export-Definition können zusätzlich Angaben über Ein/Ausblendungen und Einpassen des Landkarten-Ausschnittes gemacht werden. Diese gelten für alle drei Export-Typen: HTML, Graphik und Druck.

Für bis zu 4 KartenLayer kann definiert werden, welche der Kartenelemente sichtbar sein sollen und welche nicht. Dabei dient ein hinterlegtes Merkmal als Entscheidungsgrundlage. Sie können entweder genau ein Merkmal angeben oder automatisiert alle Merkmale einer Spalte nacheinander abarbeiten lassen, sodass je Merkmal eine eigene Ausgabe entsteht.

Einschränkung: Alle 4 KartenLayer werden über das gleiche Merkmal/ die gleichen Merkmale abgeglichen!

#### **Es gelten folgende einfache Regel:**

#### *Für das Ein/Ausblenden:*

Es bleiben genau die Objekte (das Objekt) sichtbar, bei denen das Merkmal übereinstimmt.

#### *Für das Einpassen:*

Es werden genau die Objekte eingepasst, bei denen das Merkmal übereinstimmt.

Mit der Einstellung + X km können Sie den Bereich der Einpassung erweitern. Eine Einstellung von + 10 km führt dazu, dass der Kartenausschnitt nach allen Seiten um 10 km erweitert wird. Dies ist insbesondere für Standorte sinnvoll, damit man nicht nur den Standort sondern auch dessen Einzugsbereich von X km sieht. Es sollte immer nur einer der potentiell vier Layer genutzt werden, um den Kartenbereich zu definieren der in das Kartenfenster eingepasst werden soll. Bei diesem MapLayer ist das Häkchen bei Einpassen zu setzen.

#### *Für den DatenTransfer:*

Es werden nur die Werte der Datensätze übertragen, bei denen das Merkmal übereinstimmt.

#### *Allgemein:*

Für jeden eingestellten KartenLayer(MapLayer) ist eine Spalte aus der LayerTabelle anzugeben in der sich das Merkmal befindet.

#### **Einstellungen:**

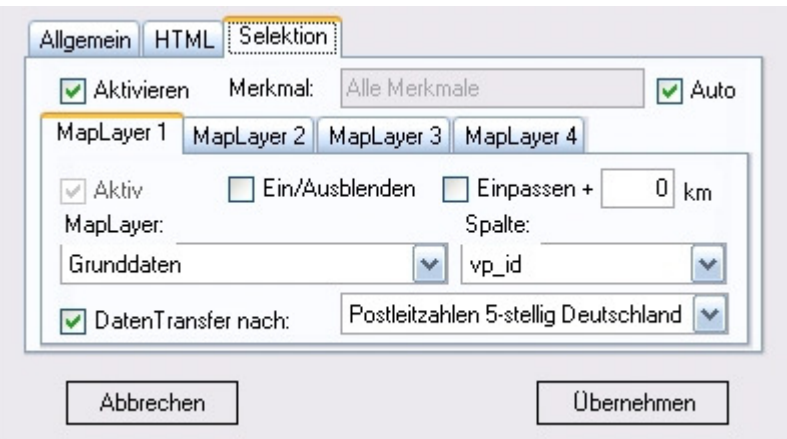

- Setzen Sie zunächst ein Häkchen bei Aktivieren
- Vergeben Sie ein Merkmal (eindeutiger Text) oder setzen Sie ein Häkchen bei Auto

#### **Für MapLayer1:**

- Wählen Sie den entsprechenden MapLayer aus
- Stellen Sie die Datenspalte ein, die das/die Merkmale enthält
- Setzten Sie optional Häkchen bei Ein/Ausblenden oder/und bei Einpassen (Es ist durchaus denkbar das die Objekte nur eingepasst aber nicht ausgeblendet werden)

Haben Sie den Punkt Auto angehakt werden als Merkmale alle unterschiedlichen Werte der eingestellten Datenspalte verwendet. Gibt es 100 verschiedene, erhalten Sie als Resultat 100 verschiedene Ausgaben.

#### **DatenTransfer**

Ausgehend von MapLayer1 (und nur von MapLayer1) können Daten selektiv auf einen anderen MapLayer übertragen werden. Es gelten folgende Regeln:

- MapLayer1 muss ein PunkteLayer sein
- Der TransferLayer muss ein GebietsLayer sein
- Es werden nur Datenspalten übertragen, die absolut gleichnamig **und** die vom gleichen Datentyp sind
- Die Werte in den relevanten Datenspalten des TransferLayers werden zunächst alle auf 0 gesetzt
- Es werden nur die Werte der Datensätze übertragen, bei denen das Merkmal übereinstimmt.

#### **Für MapLayer2 + 3 + 4:**

- Setzen Sie das Häkchen bei Aktiv
- Wählen Sie den entsprechenden MapLayer aus
- Stellen Sie die Datenspalte ein, die das/die Merkmale enthält
- Setzten Sie optional Häkchen bei Ein/Ausblenden oder/und bei Einpassen (Es ist durchaus denkbar das die Objekte nur eingepasst aber nicht ausgeblendet werden)

#### **Es sollte insgesamt nur ein Häkchen für das Einpassen gesetzt werden!**

#### **Besonderheit für übergeordnete Gebiete (über Gehört zu)**

Wollen Sie, dass ein übergeordnetes Gebiet (Z. B. Region) ein/ausgeblendet und/oder eingepasst wird, tragen Sie in die einzustellende Spalte die Textkonstante "#AlleBasisKennungen#" ein. Damit wird das übergeordnete Gebiet genau dann berücksichtigt, wenn einer seiner Basisgebiete in der Kennung (Spalte A) dem Merkmal entspricht.

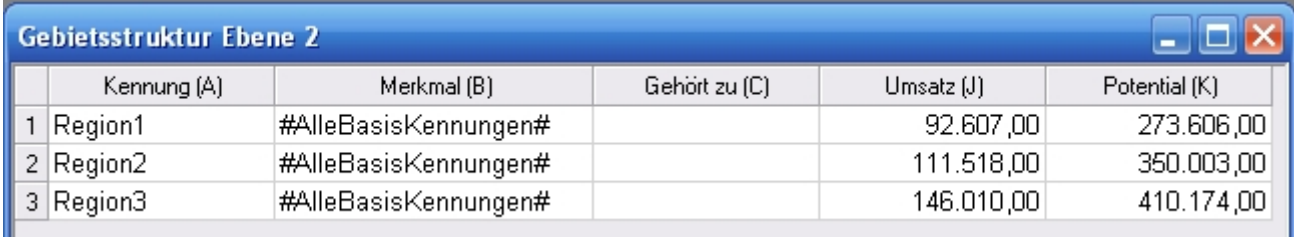

#### **Besonderheit für Objekte mit mehreren hinterlegten Merkmalen**

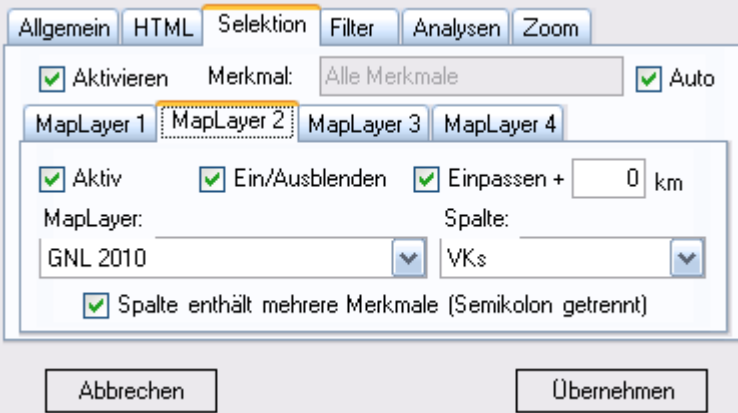

Enthalten die Objekte ein Datenfeld, das eine Liste der Merkmale (Semikolon getrennt) enthält, stellen Sie diese Datenspalte ein und aktivieren zusätzlich die Option "Spalte enthält mehrere Merkmale".

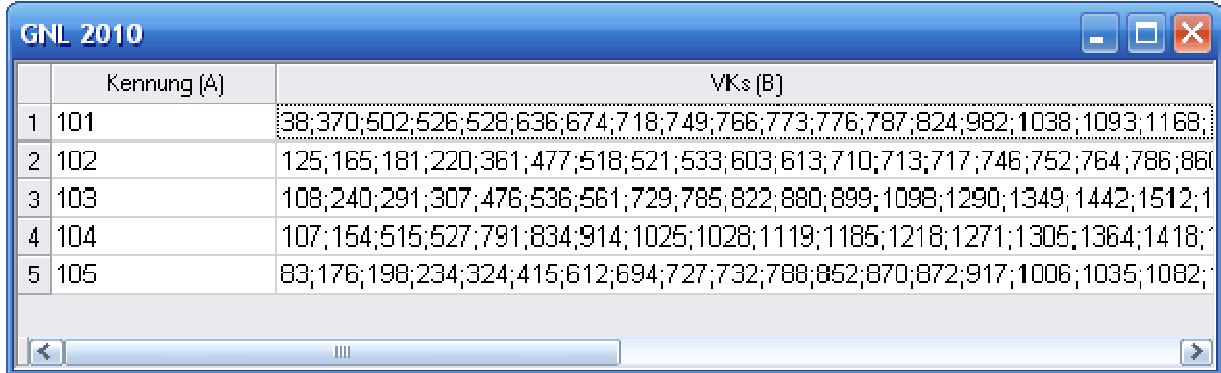

#### **Besonderheit für Objekte die nur einen Teiltext (Substring) des Merkmals enthalten**

Enthalten die Objekte in einem Datenfeld nur einen Teiltext des Merkmals, dann kann auch dieses verwendet werden. Dazu wird durch Eingabe einer Funktion in einer Neuen Datenspalte die Textkonstante "#Enthält#" als Präfix ergänzt:

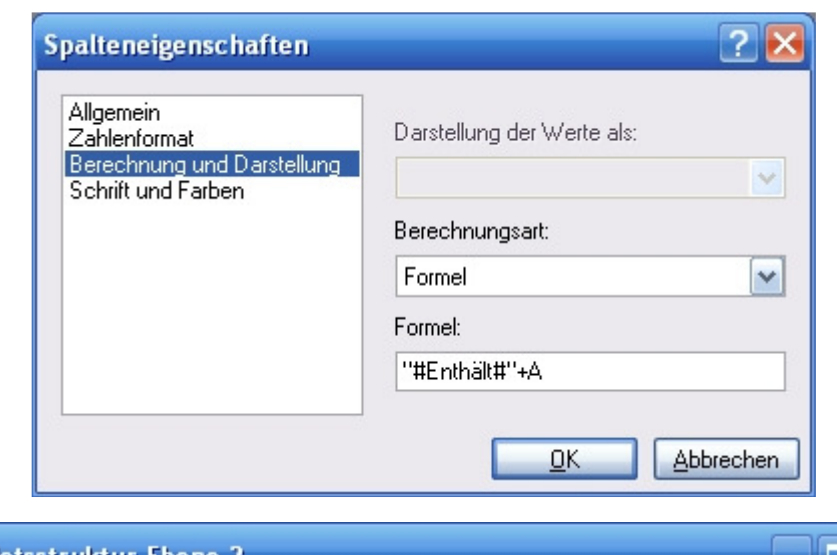

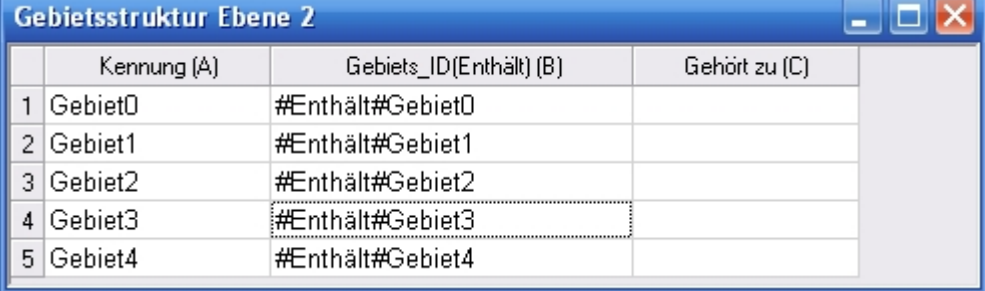

Ein Objekt wird hierbei genau dann berücksichtigt wenn der Text nach der Textkonstante "#Enthält#" im Merkmal enthalten ist. Beispiel: Merkmal = Gebiet1\_Partner08 -> "#Enthält#Gebiet1"= Treffer // "#Enthält#"Gebiet2 = Kein Treffer

### 6.2. Definition eines zusätzlichen Filters

Für einen KarteLayer kann (zusätzlich zur Selektion) ein Filter definiert werden. Bei der Ausgabe bleiben nur die Elemente sichtbar, die dem Filter entsprechen. Ist für den KartenLayer bereits ein selektive Ein/Ausblendung definiert wird der Filter zusätzlich zu dieser Definition angewandt.

#### **Beispiel 1**

Sie möchten in einer Ausgabe nur bestimmte Händler vom Typ X sehen. Durch Definition eines Filters Typ = X bleiben bei der Ausgabe nur die entsprechenden Händler sichtbar.

#### **Beispiel2**

Sie möchten Landkarten je Händlergebiet erstellen. Bei der Definition der selektiven Ein/Ausblendung haben Sie für einen Kunden-PunkteLayer als Merkmal die Händlernummer angegeben. Als Ergebnis erhalten Sie eine Ausgabe je Händlergebiet, bei der nur jeweils die Kunden des jeweiligen Händlers sichtbar sind. Durch Definition eines zusätzlichen Filters, können Sie die sichtbaren Kunden je Händler noch zusätzlich einschränken, z. B. nur die Kunden vom Kundentyp A.

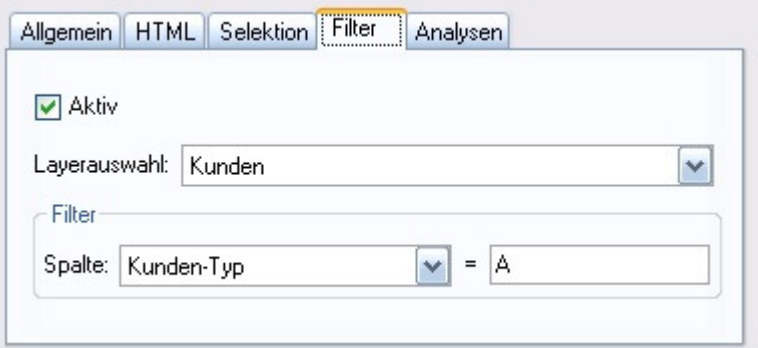

- Setzen Sie das Häkchen bei Aktiv
- Wählen Sie den entsprechenden MapLayer aus
- Stellen Sie die entsprechende Datenspalte für den Filter ein
- Hinterlegen Sie das Filterkriterium

**Hinweis**: Bei dem Filter wird immer ein Textvergleich durchgeführt.

Für komplexere Abfragen können Sie in der RegioGraph-Tabelle eine zusätzliche (Filter)-Datenspalte (Datentyp = Text) anlegen und diese mit einer Abfrage-Formel hinterlegen. Beispiel: Sie möchten Kunden filtern mit einem Umsatz(Spalte: D) zwischen 25.000 und 50.000. Formel: IF(AND(D >=25000,D <=50000),"Ja","Nein"). Formelsyntax siehe RegioGraph-Dokumentation.

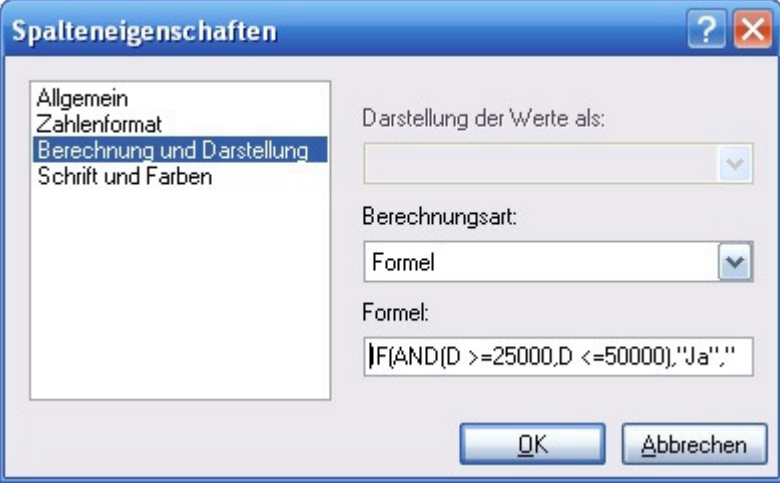

Verwenden Sie dann Ihre neue Filter-Datenspalte im Filter und geben Sie als Filterkriterium Ja an.

## 6.3. Anpassung der Klassengrenzen und Merkmalslisten

Bei jeder Exportdefinition kann definiert werden, ob die bei den Analysen eingestellten Klassen und Merkmalslisten neu berechnet werden sollen. Möchten Sie Ihre Klassen und Merkmalslisten statisch/unveränderlich beibehalten, lassen Sie die Optionen deaktiviert. Die Einstellungen gelten für alle Layer der Karte, bei denen eine relevante Analyse eingestellt ist.

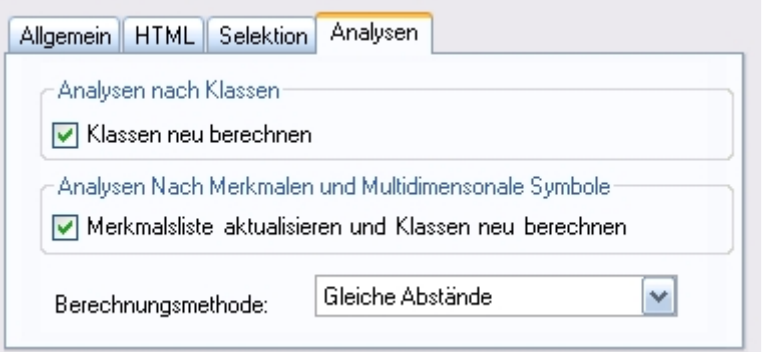

Die Einstellung bei Analysen nach Klassen gilt für folgende Analysen:

- Flächen und Linien nach Klassen
- Symbole nach Klassen

Die Einstellung bei Analysen Nach Merkmalen und Multidimensionale Symbole gilt für:

- Merkmale
- Multidimensionale Symbole

Unter kann die Berechnungsmethode eingestellt werden, die für die Neuberechnung der Klassen herangezogen werden soll. Die Einstellung ist nur dann relevant, wenn sie einer der beiden Optionen aktivieren.

 $Z_{\text{T}}$  Zim-Tec -- Solutions in business mapping 30

### 6.4. Generieren von Zoomstufen

Mit Hilfe dieser Funktion können Sie die Ausgabe zusätzlich mit mehreren Zoomstufen (maximal 3) versehen. Dabei wird bei einer HTML-Ausgabe auch eine entsprechende Navigationsleiste produziert, die das Navigieren zwischen der Gesamtansicht und den verschieden Zoomstufen erlaubt.

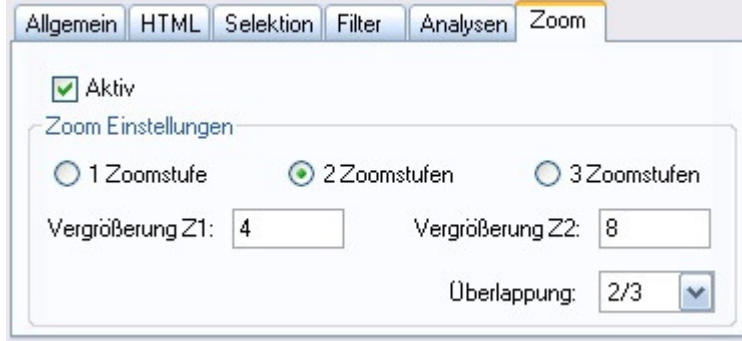

Für jede Zoomstufe kann der Vergrößerungsfaktor (immer in Abhängigkeit zur Gesamtansicht) individuell zwischen 2-100 eingestellt werden. Der Vergrößerungsfaktor sollte dabei immer zunehmen z. B.:

- Zoomstufe 1: 4-fache Vergrößerung
- Zoomstufe 2: 8-fache Vergrößerung
- Zoomstufe 3: 16-fache Vergrößerung

Bei einer 4-fachen Vergrößerung werden dann bei keiner Überlappung 4x4 = 16 Zoomkacheln produziert. Haben sie eine Überlappung eingestellt, dann erhöht sich die Anzahl der Zoomkacheln. Die Einstellung einer Überlappung führt dazu, das der Kartenausschnitt beim Verschieben (nach rechts, links, oben oder unten) nicht um 100% sondern nur 1/3 (2/3 Überlappung), 1/4 (3/4 Überlappung) etc. verschoben wird.

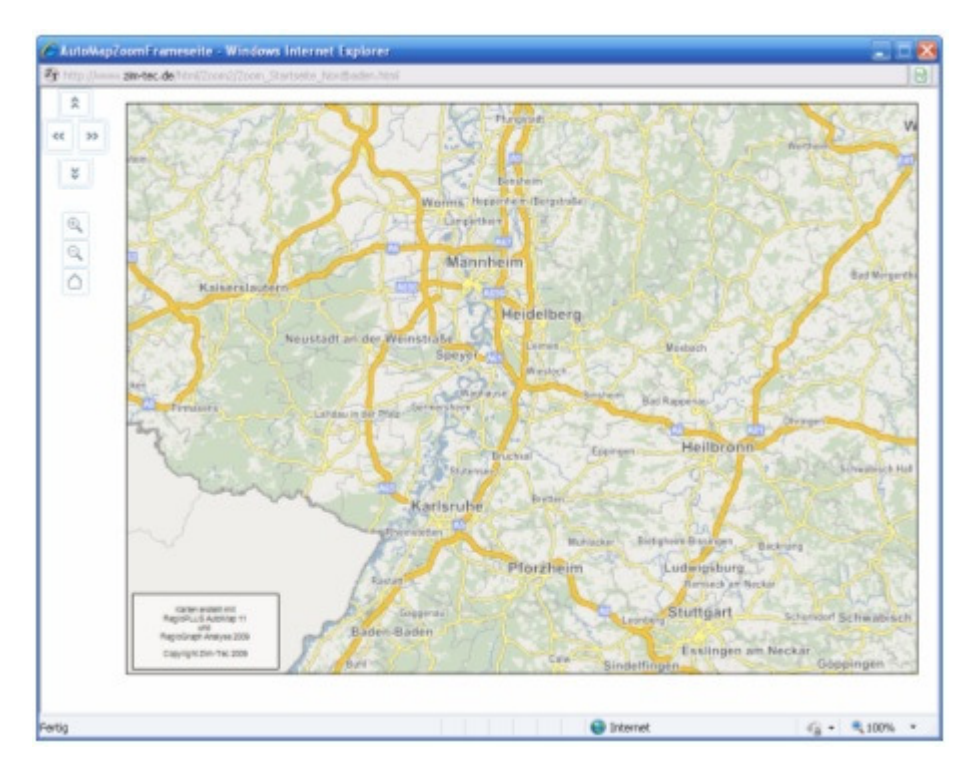

Hinweis: Die Ausgabe mehrerer Zoomstufen kann sehr zeitintensiv sein. Bei einer Einstellung einer 100-fachen Vergrößerung und einer Überlappung von 3/4 müssen insgesamt ca. 40.000 Einzelausgaben erfolgen!

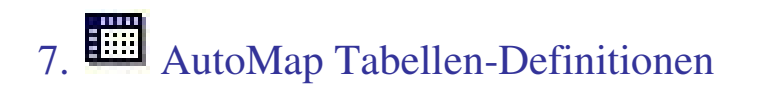

Im oberen Bereich erhalten Sie eine Übersicht über alle bereits vorhandenen Tabellen-Export-Definitionen. Diese Definitionen können über entsprechende Schaltflächen gelöscht, bearbeitet, kopiert oder neu angelegt werden. Außerdem kann mit den grünen Pfeil-Schaltflächen die Reihenfolge der Definitionen angepasst werden.

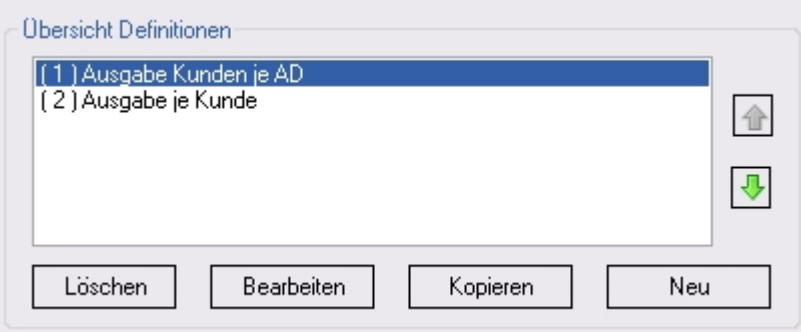

#### **Bereich Definition Details:**

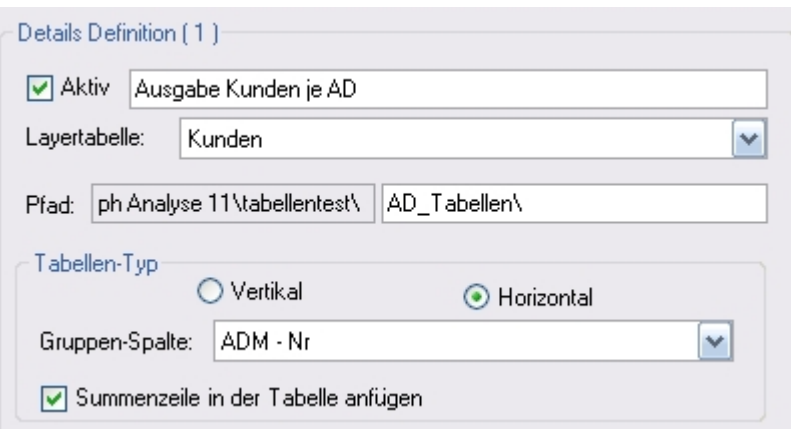

- Aktivieren Sie das Kontrollkästchen Aktiv damit diese Definition beim automatischen Ablauf berücksichtigt wird
- Vergeben Sie einen Namen für die Tabellen-Export-Definition
- Stellen Sie den entsprechende TabellenLayer ein
- Vergeben Sie optional ein Unterverzeichnis (Einstellung Hauptpfad siehe Globale Einstellungen)
- Legen Sie den Typ der Tabelle fest:
	- o Vertikal: es wird in der Tabelle nur ein Datensatz dargestellt. Werte untereinander
	- o Horizontal: es werden alle Datensätze einer Gruppierung dargestellt. Optional Summenzeile
- Stellen Sie eine Datenspalte für den Namen der Tabellen ein\*
	- o Vertikal: Die über die gesamte Tabelle eindeutige Kennung oder den eindeutigen Namen
	- o Horizontal: Die Spalte, die die Gruppierung enthält (z. B. GehörtZu oder ADM-Nr )
- Definieren Sie die Spalten die ausgegeben werden sollen und deren Reihenfolge.
- Speichern Sie Ihre Einstellungen mit Klick auf Übernehmen

\*Hinweis der Tabellenname wird automatisch um die Endung .html ergänzt!

#### **Beispiele**

. L

-44

 $\sim$ 

Beispiel vertikale Tabelle (Es wird eine Tabelle (html-Datei) je Kunden-Nr geschrieben):

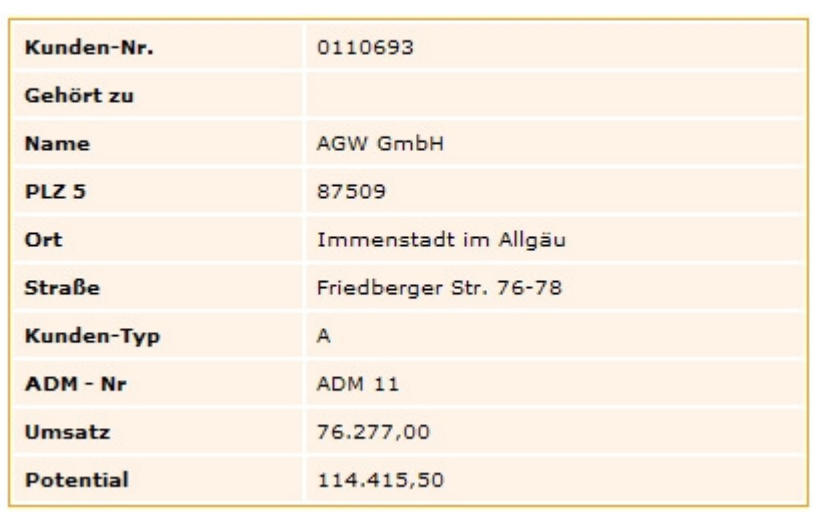

## **Tabellenblatt**

Beispiel horizontale Tabelle (Es wird eine Tabelle (html-Datei) je AD geschrieben):

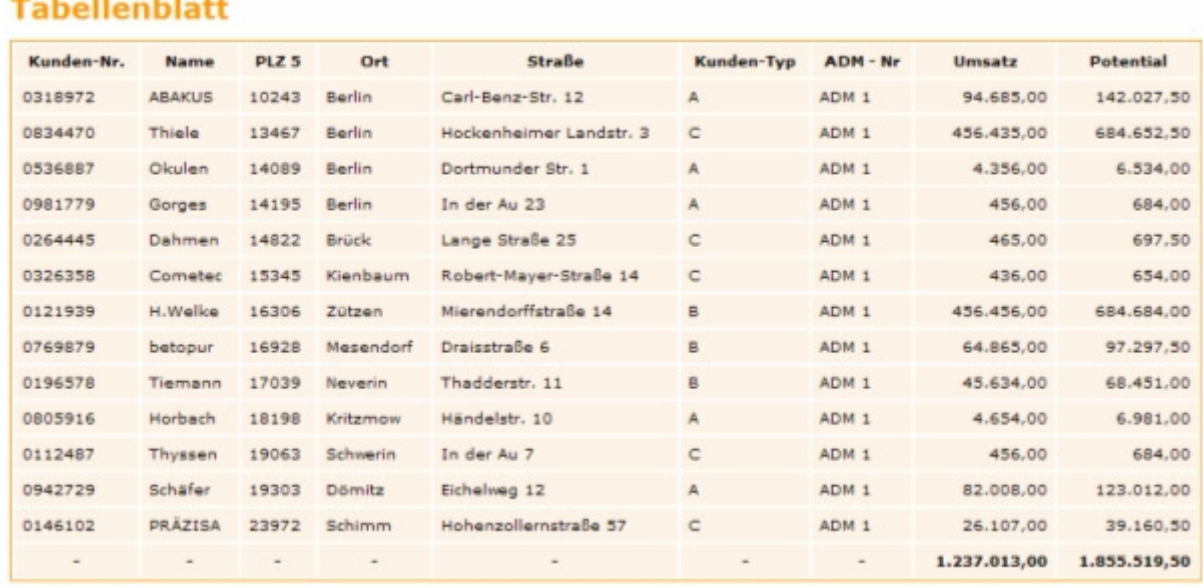

#### **Bereich Spaltenauswahl:**

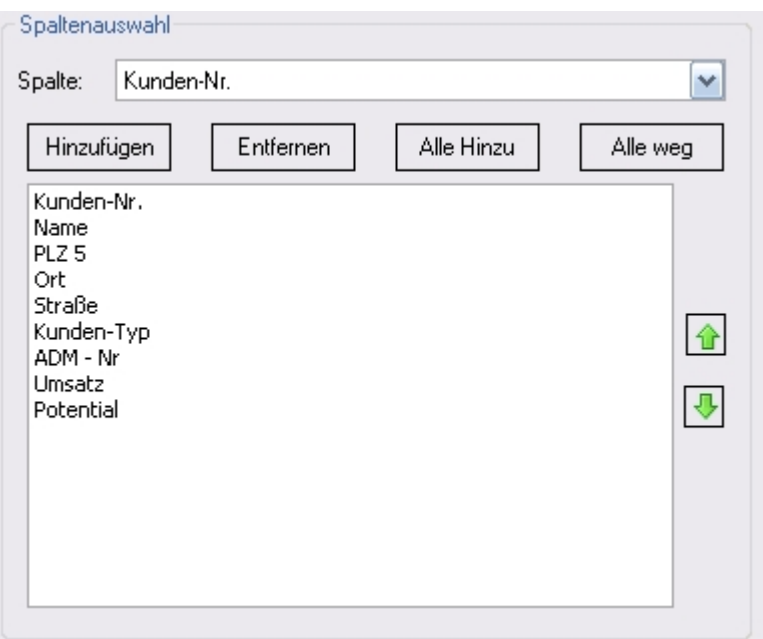

- Hinzufügen: Fügt die eingestellte Spalte zur Auswahlliste hinzu
- Entfernen: Entfernt die (blau) markierte Spalte aus der Übersicht
- Alle Hinzu: Fügt alle Spalten hinzu
- Alle weg: Entfernt alle Spalten
- Pfeil nach oben/Pfeil nach unten: Ändert die Spalten-Reihenfolge

#### **Format der Tabellenblätter:**

Bei jeder Ausgabe (je Tabellen-Export-Definition) wird eine css-Datei (report.css) erzeugt, die die Standard-Formate der Tabellen enthält. Die css-Datei kann von Ihnen frei angepasst werden. Bei der nächsten Ausspielung wird die css-Datei nicht überschrieben. Alle Tabellen einer Ausgabe (je Tabellen-Export-Definition) verweisen auf die gleiche css-Datei, die im selben Verzeichnis wie die Tabellen liegt.

Anzahl Dezimalstellen und Suffixe (z. B. €) werden aus den RegioGraph-Einstellungen der Spalte übernommen.

### 8. Zusatzfunktionen

## 8.1. AutoMap in Verbindung mit AutoTexten

Bei der Kartenerstellung mit Hilfe von AutoMap werden bei jedem Exportvorgang automatische alle AutoTexte aktualisiert. Es müssen dazu keine weiteren Einstellungen vorgenommen werden.

Bei einem Start von AutoMap haben Sie immer die Möglichkeit drei Austauschtexte anzugeben. Sie können ein beliebiges Textfeld als Platzhalter für diese Texte definieren. Wählen Sie hierzu bei einem AutoText die Option Namen an. Hierbei kann wie üblich ein Präfix als auch ein Suffix angegeben werden:

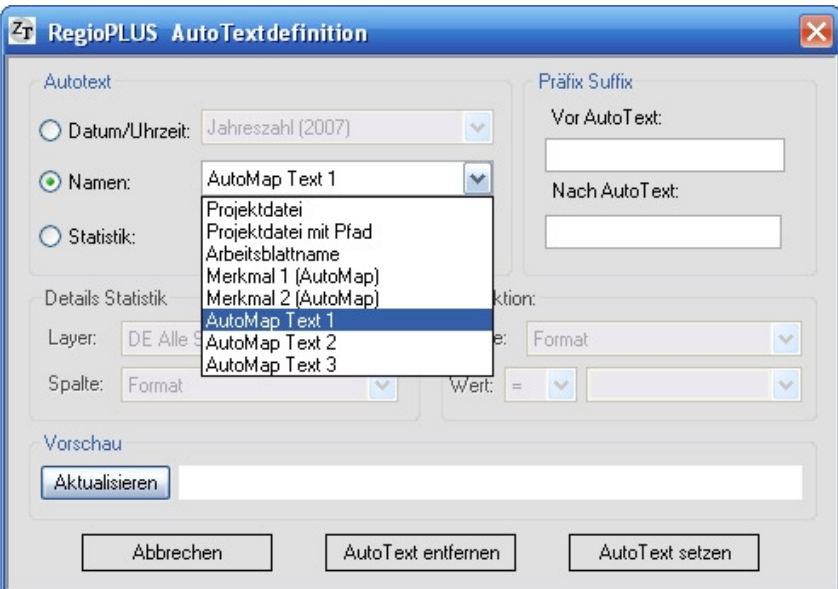

Arbeiten Sie bei einer Exportdefinition mit einer Selektion über Alle Merkmale (automatischer Lauf), dann können Sie bei einem AutoText die entsprechenden Merkmale dadurch erhalten, indem Sie die Option **Namen** anwählen und dann die Einstellung Merkmal 1- Merkmal 5 auswählen. Merkmal 1 ist dabei das Merkmal aus der Merkmalspalte. Merkmal 2 ist immer der Wert aus der Datenspalte direkt rechts neben der Merkmalsspalte. Merkmal 3 die zweite rechts daneben usw.

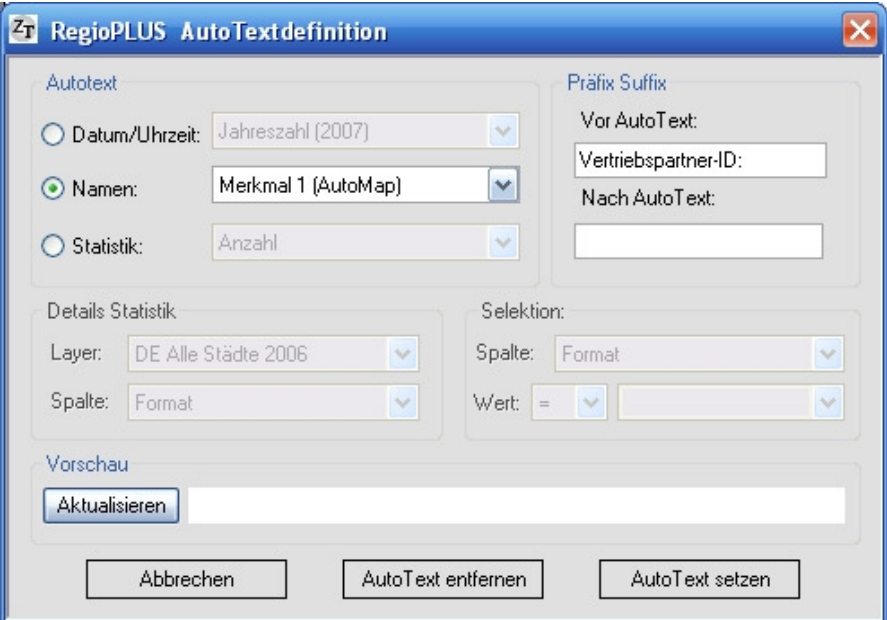

Arbeiten Sie bei einer Exportdefinition mit einer Selektion über Alle Merkmale (automatischer Lauf), dann können Sie als Vergleichswert bei einer selektiven Statistik (Anzahl oder Summe) ebenfalls Merkmal 1 oder Merkmal 2 verwenden.

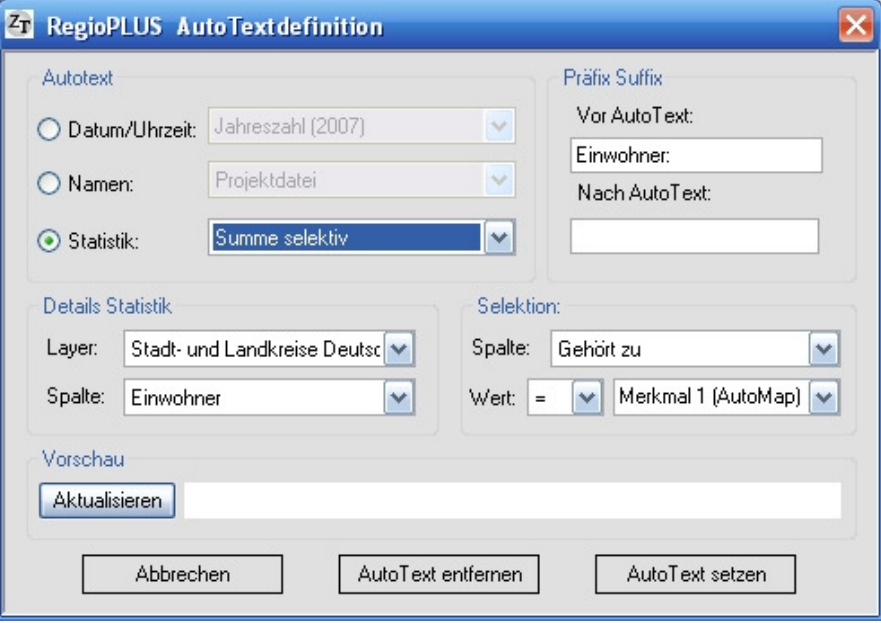

 $\overline{z_I}$  Zim-Tec -- Solutions in business mapping 36

## 8.2. Übertragen von Layoutelementen & deren Einstellungen

Mit Hilfe dieser Funktion können Sie Layoutelemente und/oder deren Einstellungen von einem Dokument (ehemals Arbeitsblatt) zu anderen übertragen. Wichtig dabei ist, dass die Zuordnung alleine durch die Seitennummer (Seite auf der das Element liegt) und den ObjectIndex der Layoutelemente aufgebaut wird. Der ObjectIndex ist der Index der Zeichenreihenfolge der Layoutelemente eines Layouts und beginnt bei **0**. D.h. das erste Element auf einem Layout (Z. B. das Kartenfenster) hat den Index 0. Der Index wird automatisch aufsteigend in Reihenfolge der Platzierung vergeben. Er kann durch die Menü-Befehle Format\Reihenfolge\... nachträglich verändert werden. Um sich über den aktuellen ObjectIndex eines Layoutelements zu informieren, benutzen Sie das AutoMap-Werkzeug Info zu Layoutelementen. Wenn Sie mehrere identische Layouts erarbeiten wollen, benutzen Sie den RegioGraph-Befehl Dokument duplizieren.

Einschränkung: Landkarten und Legenden können nicht übertragen werden.

- Markieren Sie zunächst genau ein Layoutelement /Textfeld, Graphik, etc.)
- Wählen Sie den AutoMap-Befehl Übertragen von Layoutelementen und deren Einstellungen an
- Markieren Sie die Arbeitsblätter auf die das Element oder dessen Eigenschaften übertragen werden soll
- Legen Sie fest ob das Element oder nur seine Eigenschaft übertragen werden soll
- Legen Sie fest ob neben dem Format auch die Größe und Position des Elementes übertragen wird
- Für Textfelder steht zusätzlich die Option auch den Text übertragen zur Verfügung
- Klicken Sie auf OK

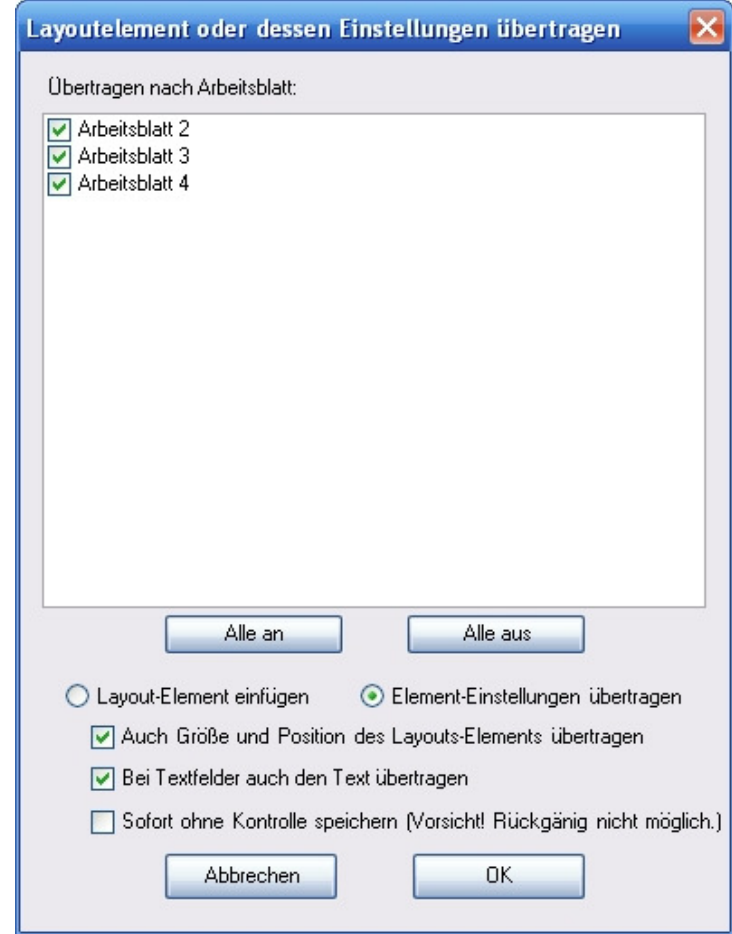

 $Z_{\rm T}$   $Z_{\rm im-Tec}$  -- Solutions in business mapping 37

## 8.3. Info zu Layoutelementen

Mit Hilfe dieses Werkzeuges können Sie den ObjectIndex von Layoutelementen abfragen. Außerdem werden die Seitennummer, Abschnitt und Typ des Layoutelements angezeigt.

- Stellen Sie das AutoMap-Werkzeug Info zu Layoutelementen ein
- Klicken Sie auf eine Layoutelement
- Stellen Sie zum Beenden der Abfrage das Auswähl-Werkzeug von RegioGraph ein

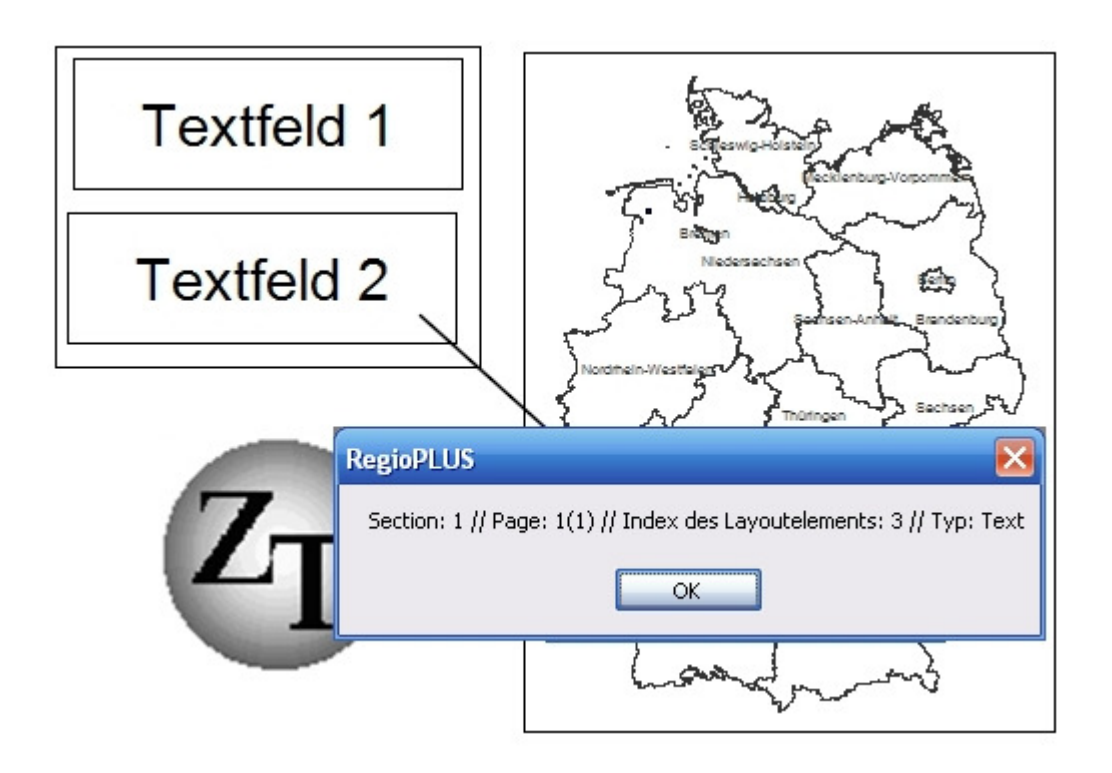

## 8.4. En MapLayer Einstellungen übertragen

Mit Hilfe dieser Funktion können Sie alle Einstellungen (Beschriftung, Formate, Quickinfos etc.) eines KartenLayers (MapLayers) auf andere Arbeitsblätter/Seiten übertragen.

Einschränkung: Es wird immer nur die erste Karte einer Layoutseite berücksichtigt.

- Wählen Sie im Fenster Karteninhalt den entsprechenden Layer an
- Wählen Sie den AutoMap-Befehl MapLayer Einstellungen übertragen an
- Markieren Sie die Arbeitsblätter/Seiten, auf die die MapLayer-Einstellungen übertragen werden soll (Es stehen nur Arbeitsblätter/Seiten zur Auswahl die den MapLayer ebenfalls beinhalten)
- Legen Sie fest welche Eigenschaften übertragen werden sollen
- Klicken Sie auf OK

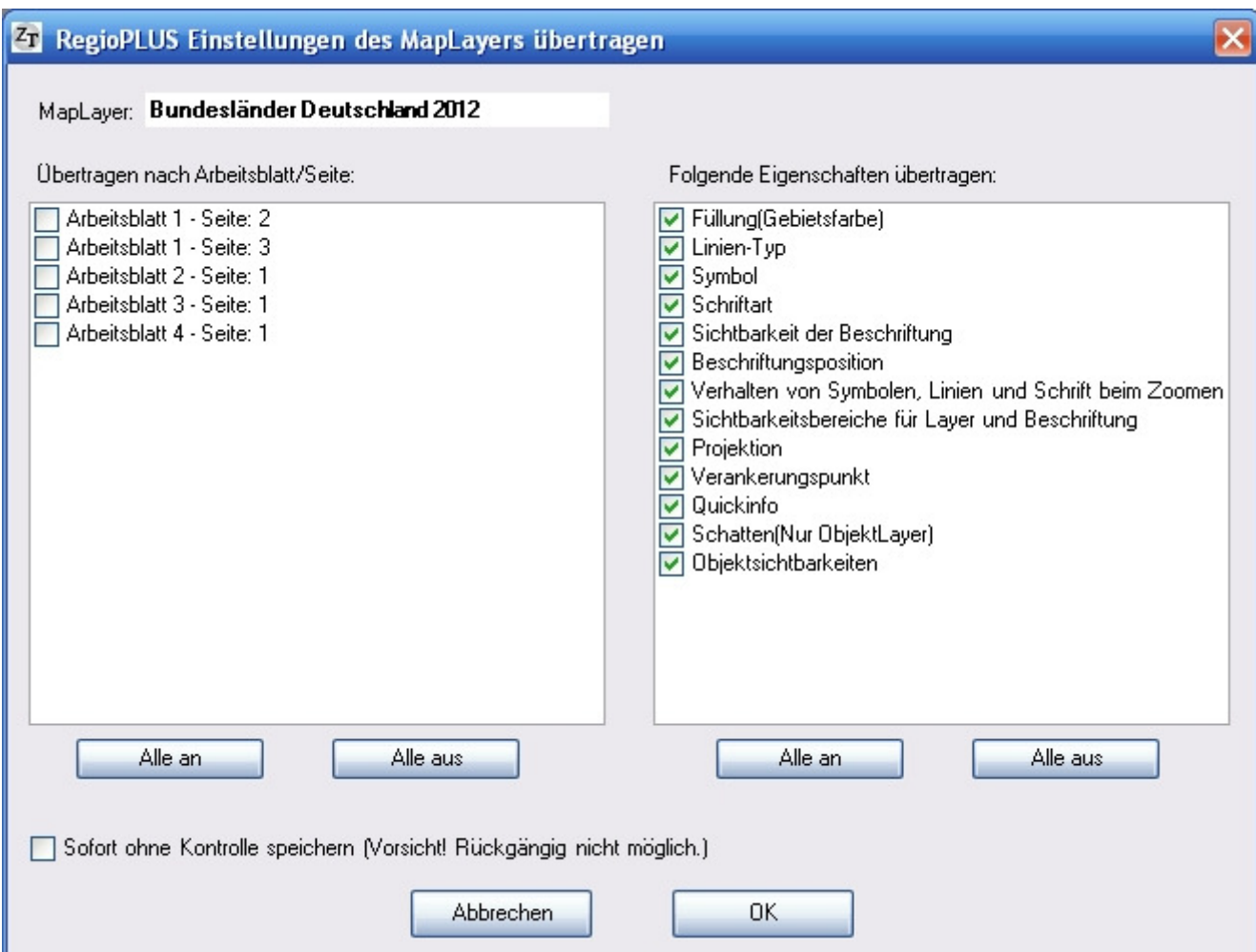